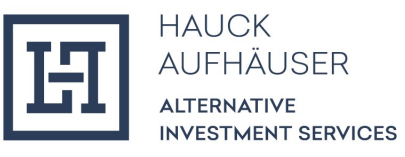

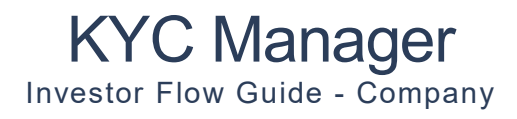

October 2023

NOTE: Illustrative example of onboarding a natural person. The Investor Flow Guides (Individual and Company) are currently in progress and will be updated regularly.

# Table of Contents

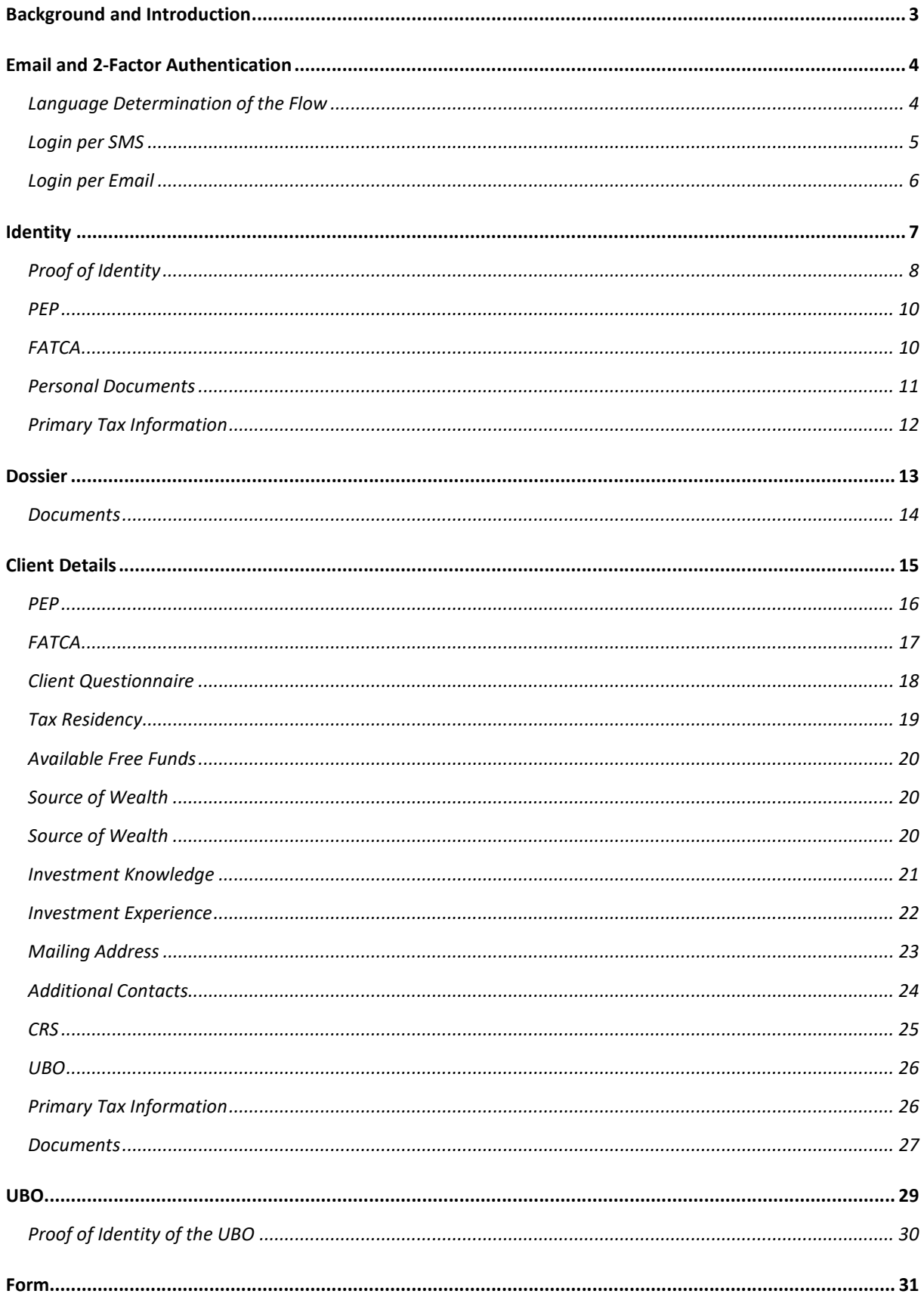

## Background and Introduction

The KYC Manager is a digital tool for conducting the regulatory mandatory KYC ("Know Your Customer") checks. The Investor Flow is used to onboard investors online. The Investor Flow Guide describes how an investor or a responsible goes through the flow and it entails a detailed description of each step of the flow.

For a better overview, here is a brief introduction to the components of the flow. The flow is divided into the following 4 parts:

- 1. Identity: This is where the responsible must provide personal information.
- 2. Dossier: This is where the responsible fills in the dossier questionnaire and uploads documents if necessary.
- 3. Client details: Information about the client must be entered here.
- 4. UBO: This is where the responsible must provide information about the UBO(s)
- 5. Form: At the end, a PDF form is created containing all the collected data entered during the flow.

The investor's/ responsible's current position in the flow is always displayed at the top left of the flow. By clicking on the "Previous" button at the bottom left, the investor can go to the previous page. The "Next" field at the bottom right allows the investor to save the entered data and continue with the flow. The latter is possible if the investor has filled in all mandatory fields. Optional fields are marked with "(optional)". All other fields are mandatory.

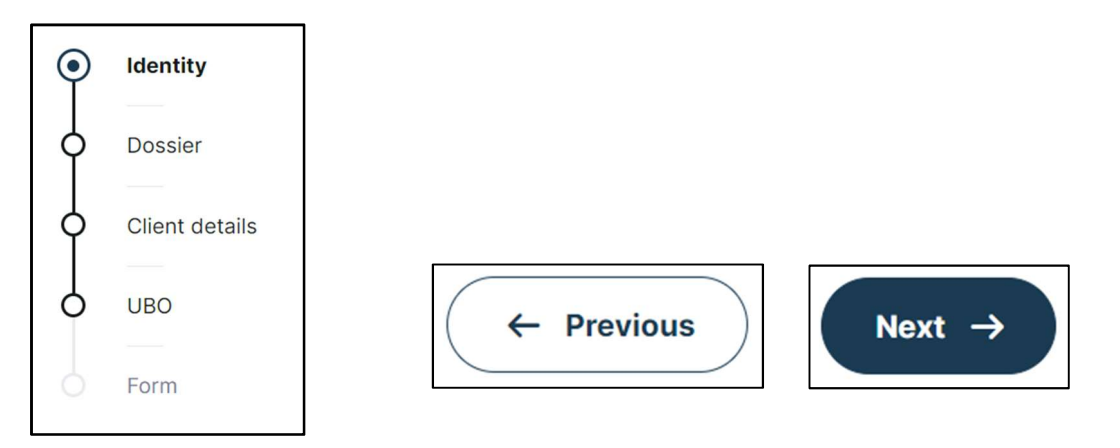

Once the investor has completed all 4 parts, the profile is automatically sent back to Hauck & Aufhäuser Alternative Investment Services S.A.

For ease of reading, only the generic masculine gender is used in this user guide. However, this personal designation applies to all genders.

## Email and 2-Factor Authentication

After the company is created by an employee of Transfer Agent & Registrar of HAAS, the responsible will receive the following invitation email. To access and start the flow, the responsible must click on "Complete Investor File".

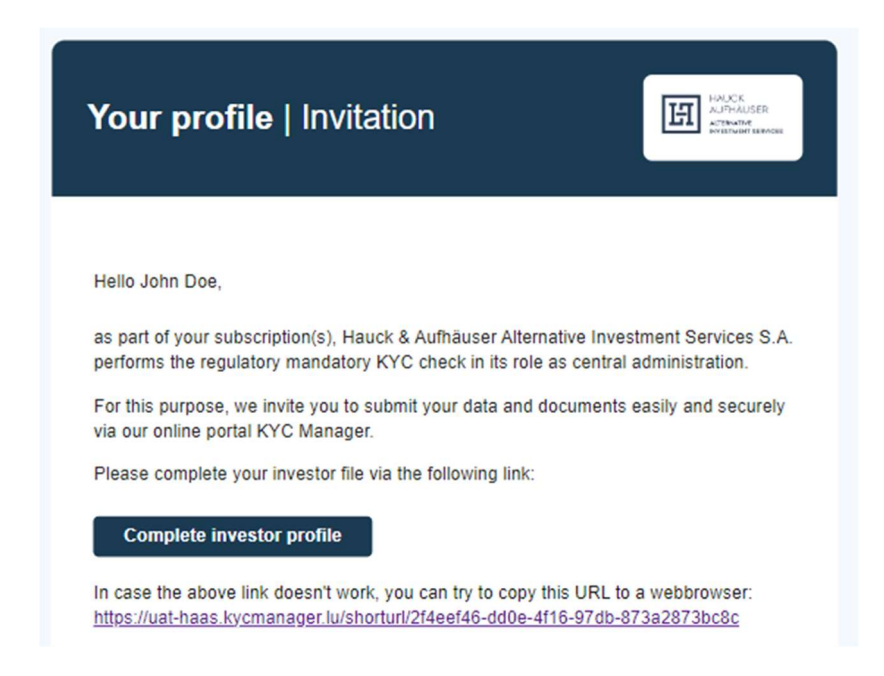

#### Language Determination of the Flow

The responsible will then be redirected to the following page and can first select a language (English or German) from the drop-down menu at the top right. Once registration is complete and the flow has started, the language can no longer be changed.

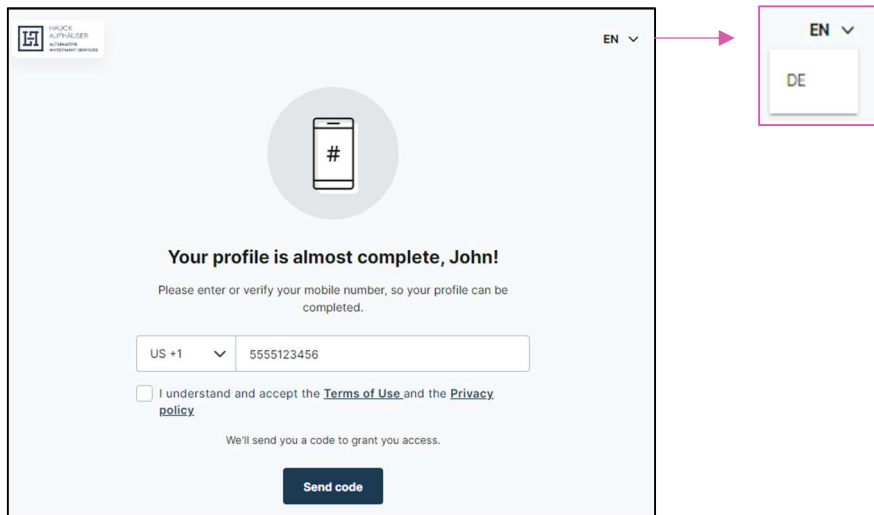

#### Login per SMS

The responsible must now enter their mobile phone number including country code and acknowledge and agree to the terms of use and privacy policy. The country can be selected from the drop down menu or manually entered in the format "XX +00". The responsible will then receive a 6 digit code via SMS to the previously specified number, which the investor will enter in the password field. The button "Verify code" completes the registration and the responsible is automatically redirected to the flow.

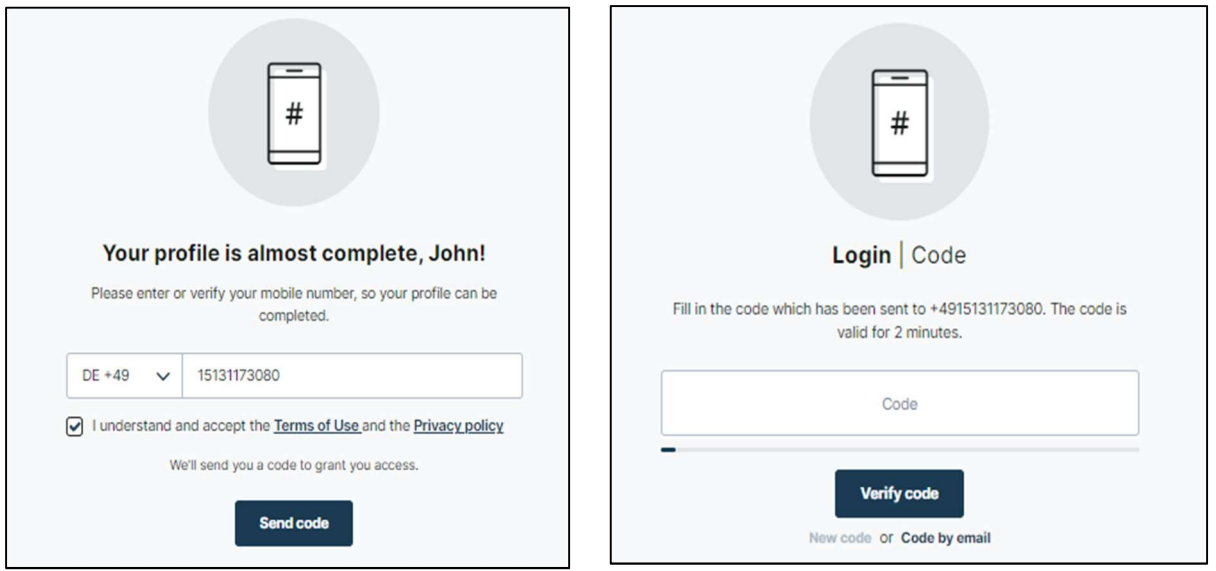

#### Login per Email

Alternatively, the code can be requested by email by clicking on the "Code by Email" button (below the "Verify code" box). This will open the following window where the investor can enter their email address and then click on "Send email".

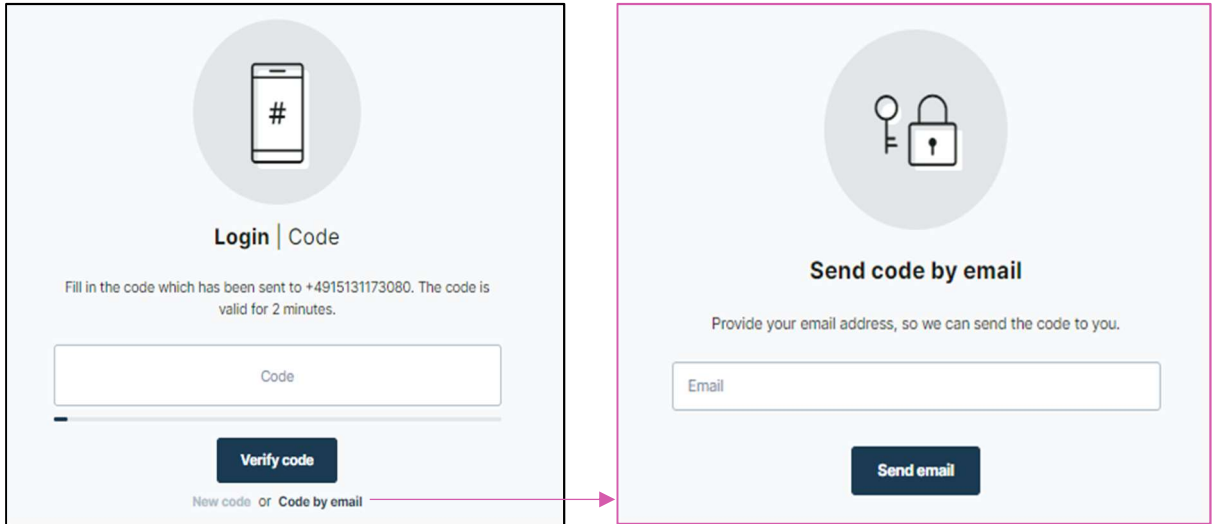

The responsible then receives a 6-digit code sent to the previously provided email address. The investor can now enter the code in the code field. The button "Verify code" completes the registration and the responsible is automatically redirected to the flow.

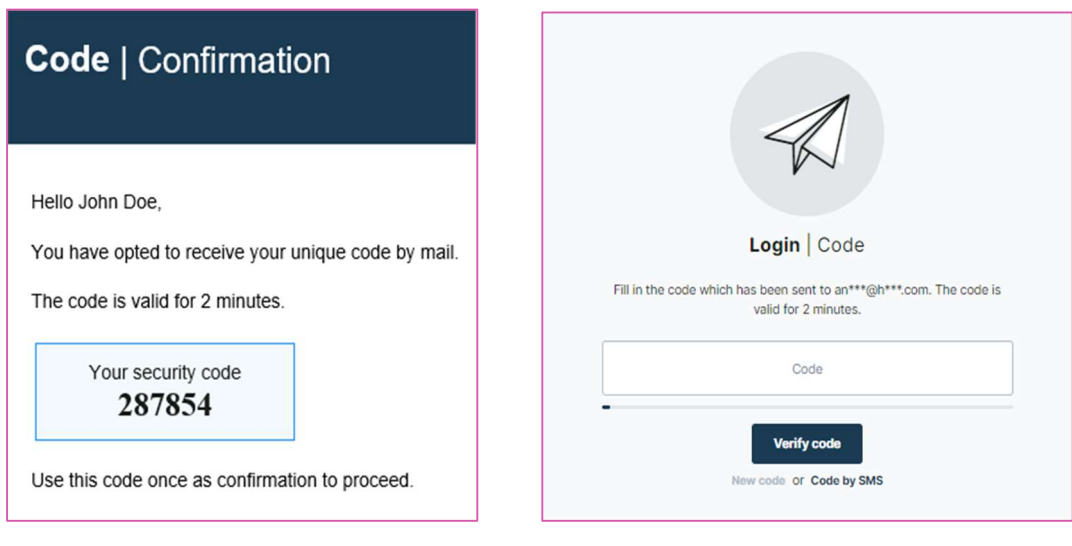

# Identity

After logging in, the responsible will first see a page for personal detail. This is where the responsible must enter their data. The 'Country', 'Nationality', and 'Industry/Sector' fields can each be selected from a drop-down menu.

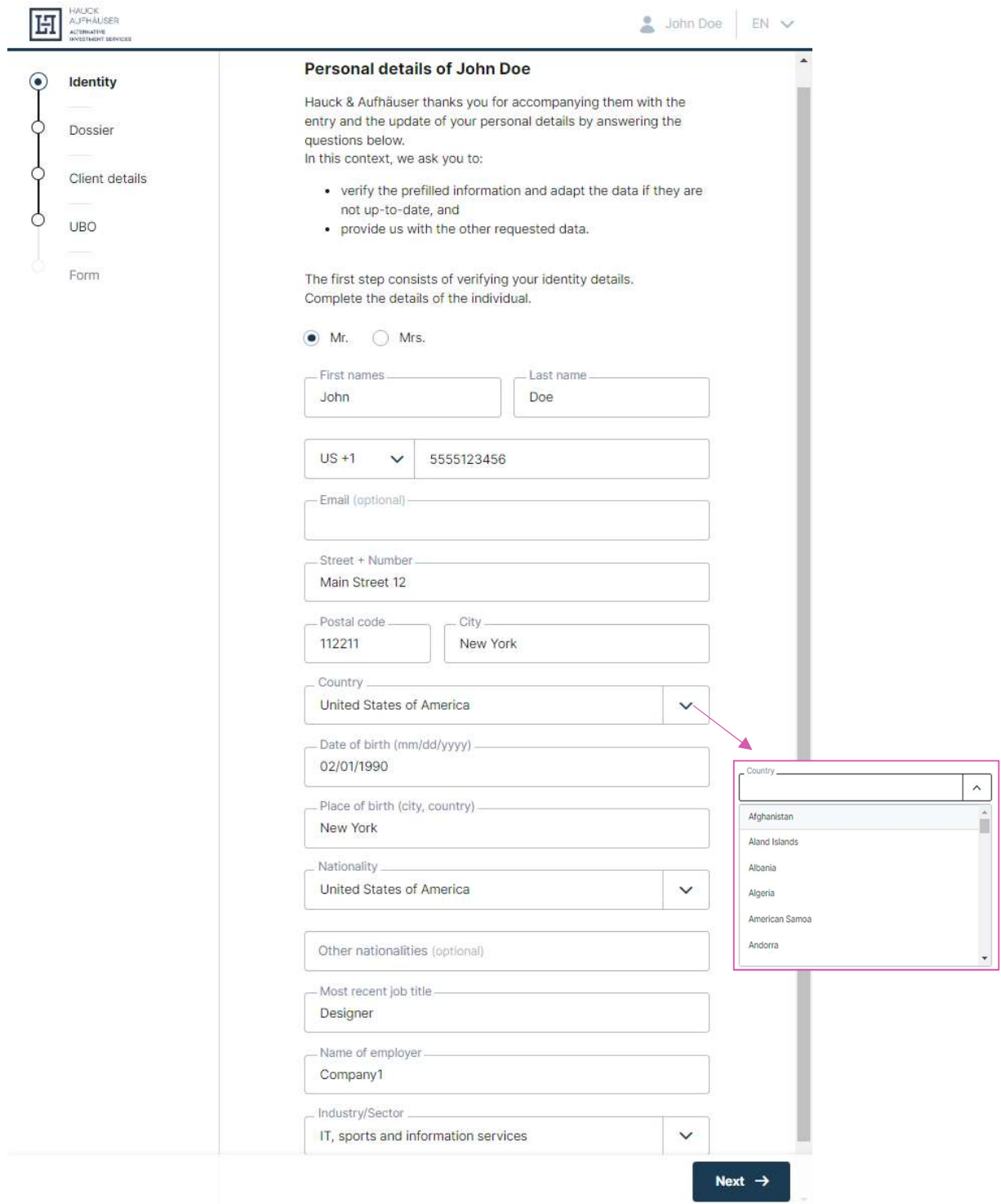

### Proof of Identity

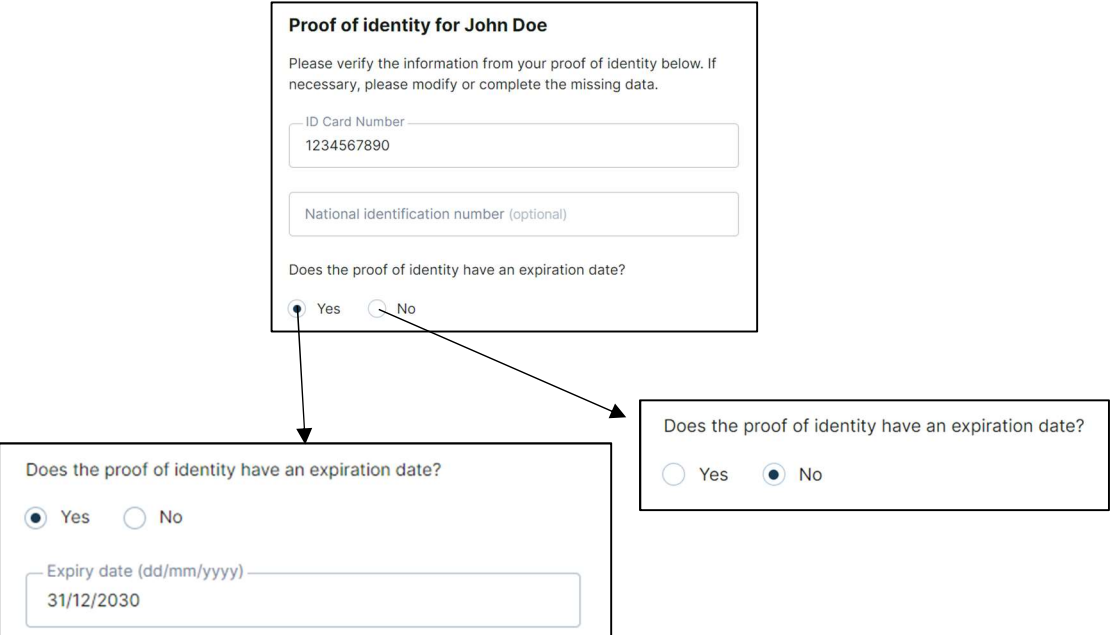

Next, the responsible must provide information on his proof of identity.

On the next page, the responsible then has to upload a proof of identity. Documents can be uploaded by clicking on the 'Add document' button. The 'Select' button will take the investor to their file explorer and through double clicking a document can be selected. The 'Upload' button will then upload the document.

The responsible can upload either their passport or the front and back scan of their ID card. They can also upload the front and back as separate documents.

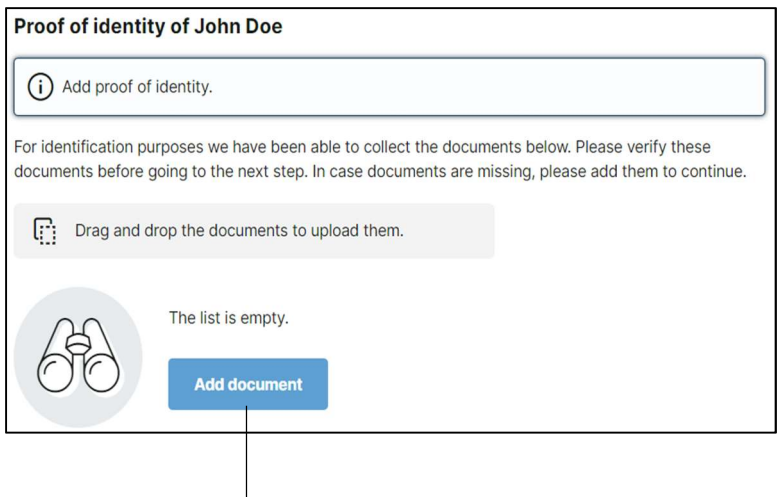

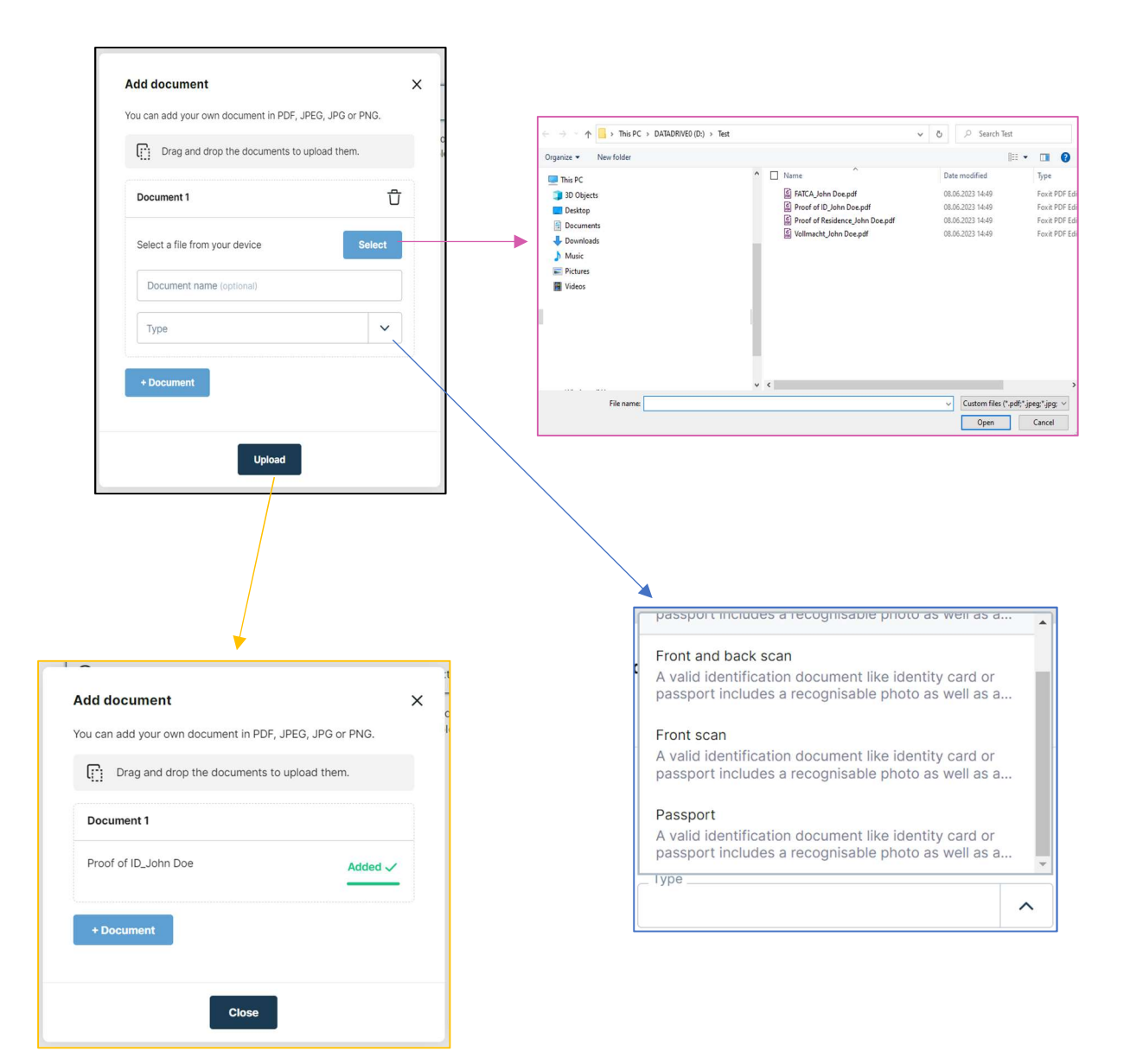

#### PEP

Next, the responsible must indicate whether he is a politically exposed person (PEP). If so, he must also indicate in which role.

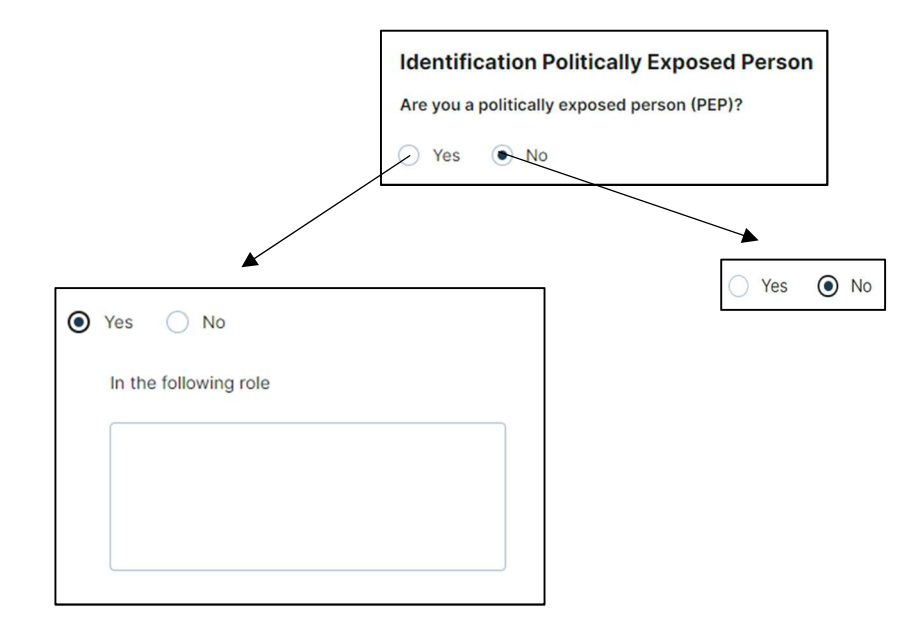

#### FATCA

The responsible must then answer a question about FATCA. If the investor is a Specified U.S. person, the responsible must also provide a Federal Taxpayer Identifying Number.

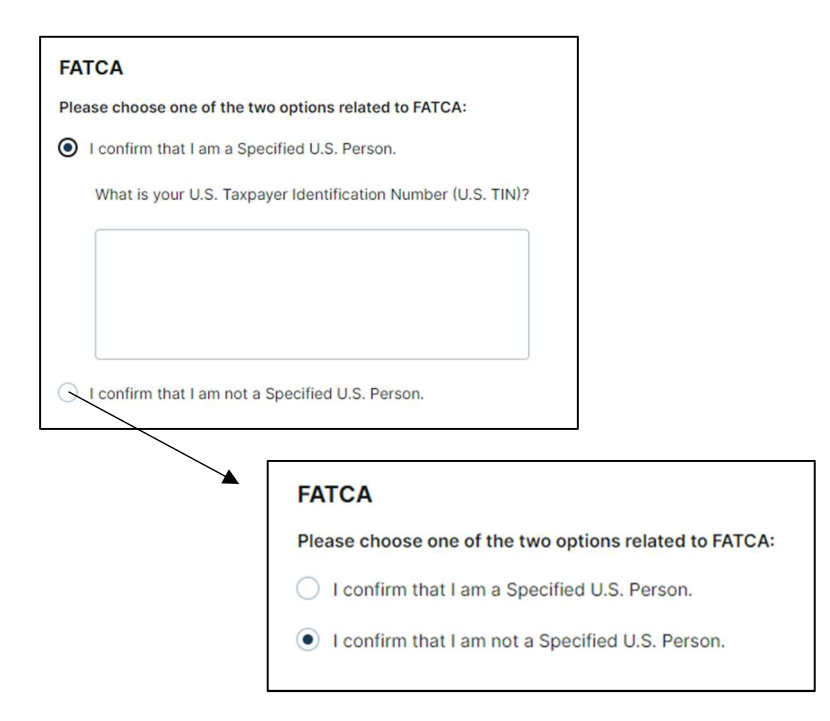

#### Personal Documents

Personal documents of John Doe

Every responsible must upload a proof of residence here. In addition, all responsibles who have indicated in the FATCA question that they are a Specified U.S. Person are required to provide a FATCA document. All documents marked with the red "Required" field are mandatory. Documents are uploaded as for proof of identity (see pages 7 and 8) with the addition that the responsible can now select "URL" instead of uploading a file. He can then enter a web link as well as a document name in the opening window. In addition, a responsible can upload additional documents via the "Add document" field. However, this is optional.

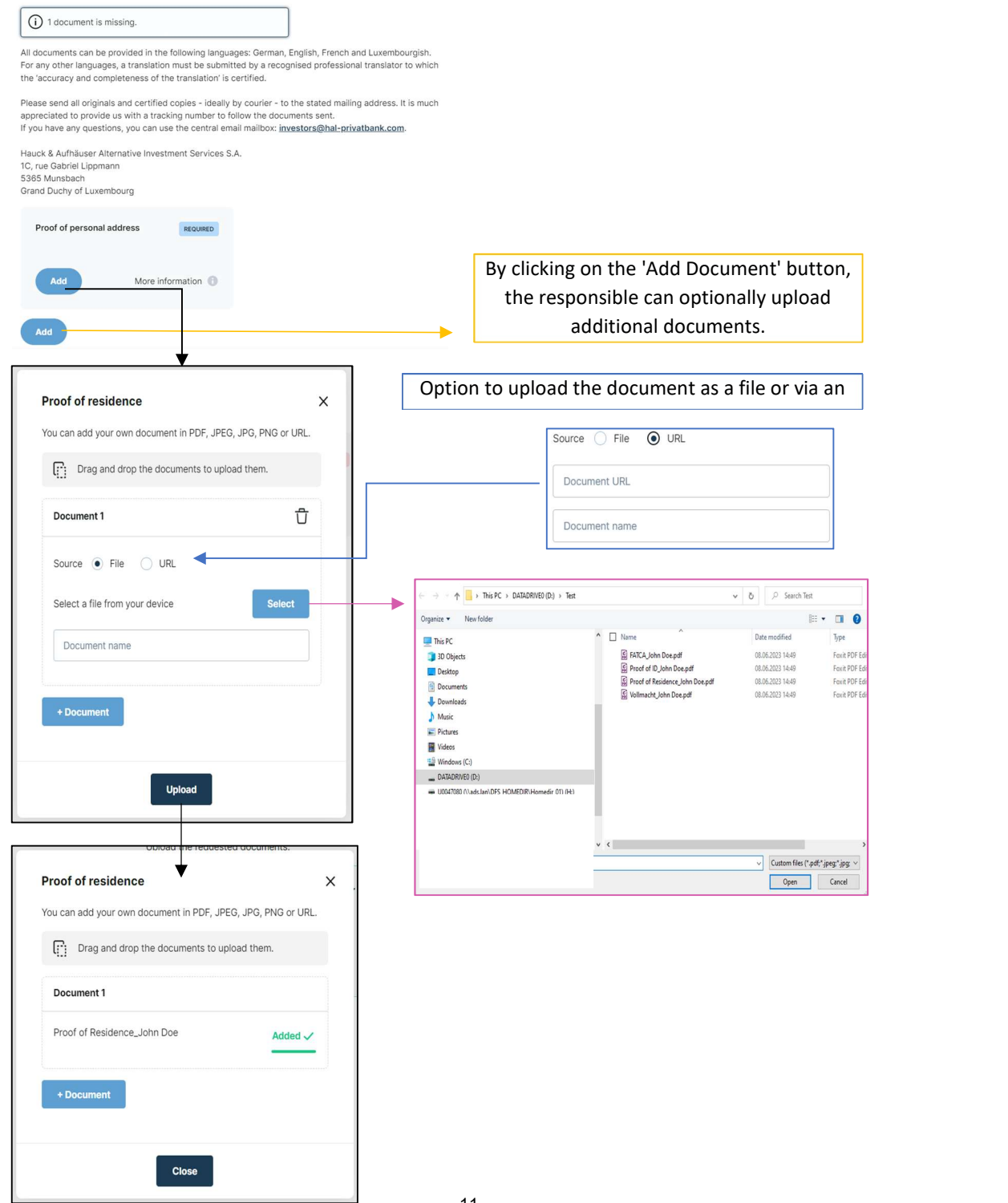

For the FATCA document, the uploading process is identical to the one above.

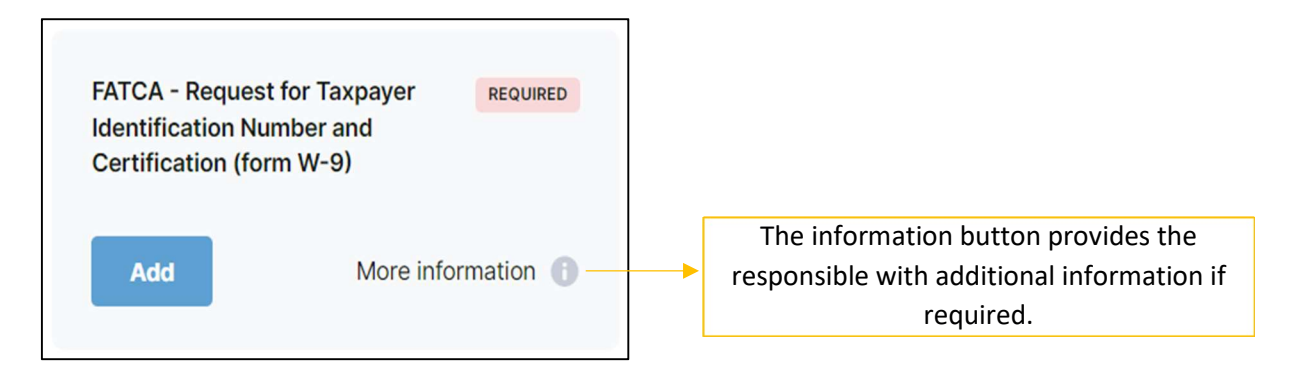

#### Primary Tax Information

If the fiscal address and the residential address are the same, the responsible only needs to provide the tax identification number. Otherwise, the responsible must also provide his fiscal address. If the responsible has more than one fiscal address and tax identification number, he can add them under 'Additional tax information'. However, this is optional.

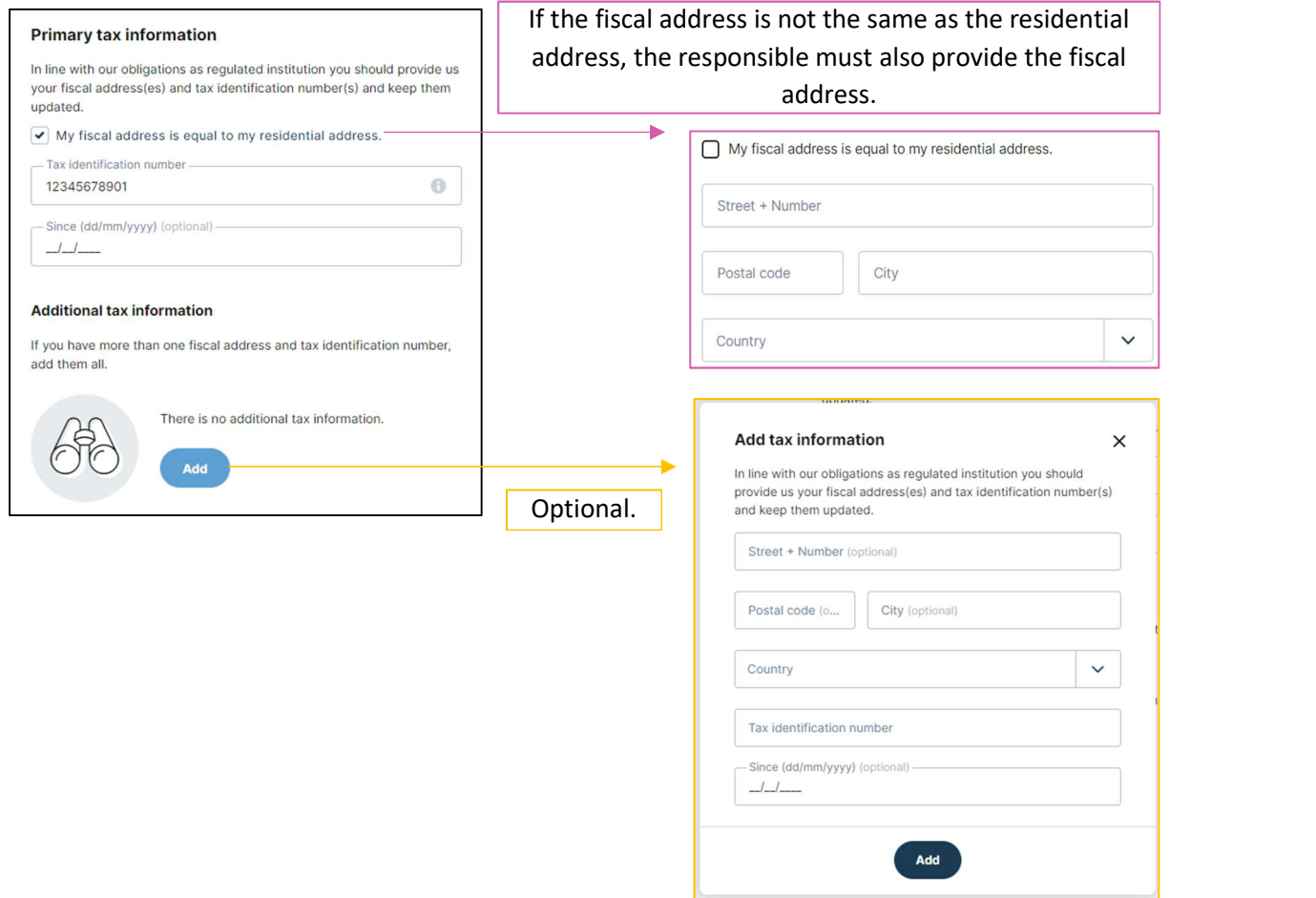

## Dossier

The dossier consists of a dossier questionnaire. The responsible must indicate whether he is trading on his own behalf or on behalf of a third party. If the responsible is not acting on his own behalf, the names of the underlying investors acting on behalf of the investor and the relationship with these persons must be disclosed.

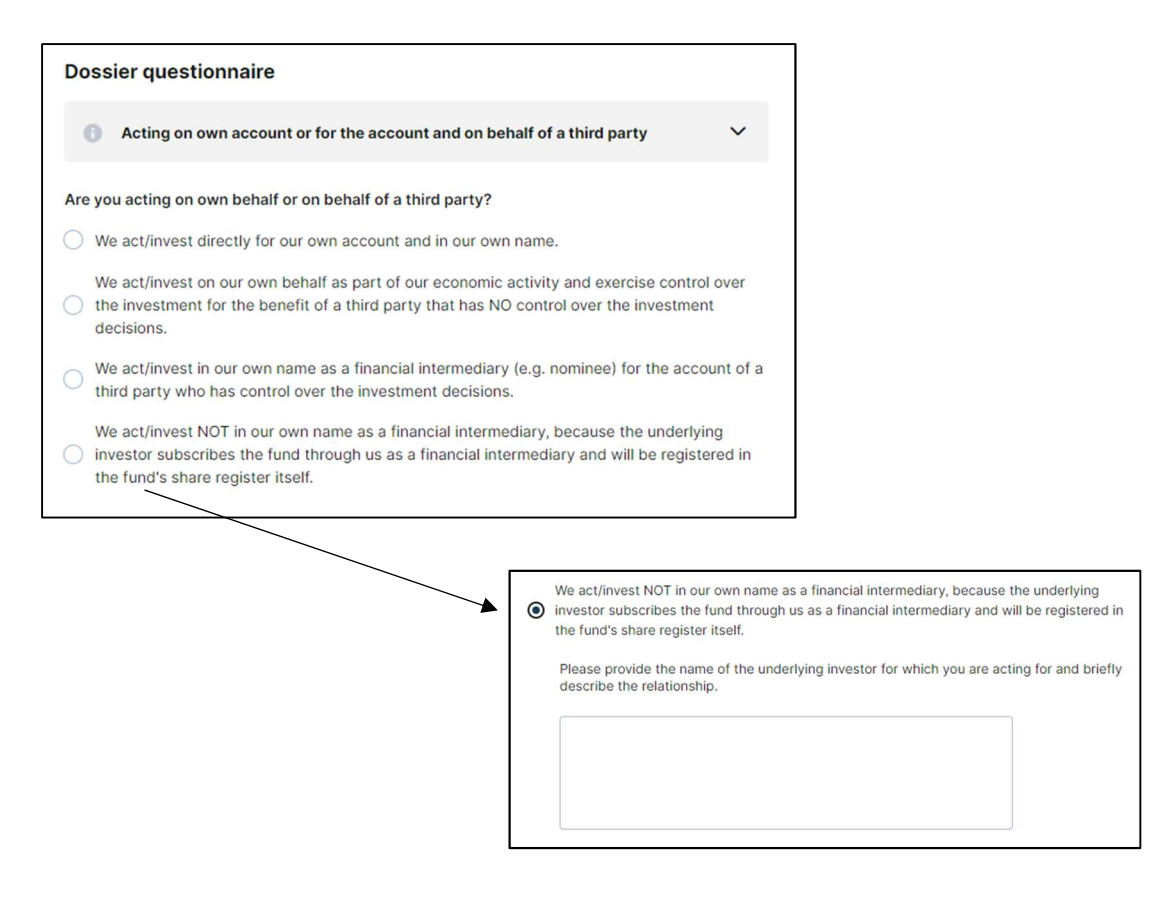

Here, the responsible has to indicate whether the company is acting on own behalf or on behalf of a third party. If the company is not acting on own behalf or if they invest on their names but for the account of a third party who has control over the investment decisions.

#### Documents

If the responsible is acting on its own behalf, there are no required documents to upload. If this is not the case, the responsible must upload a power of attorney. Via the "Add document" field, a responsible can upload additional documents (AML questionnaire, Authorisation letter, Power of attorney, Questionnaire wolfsberg, Other).

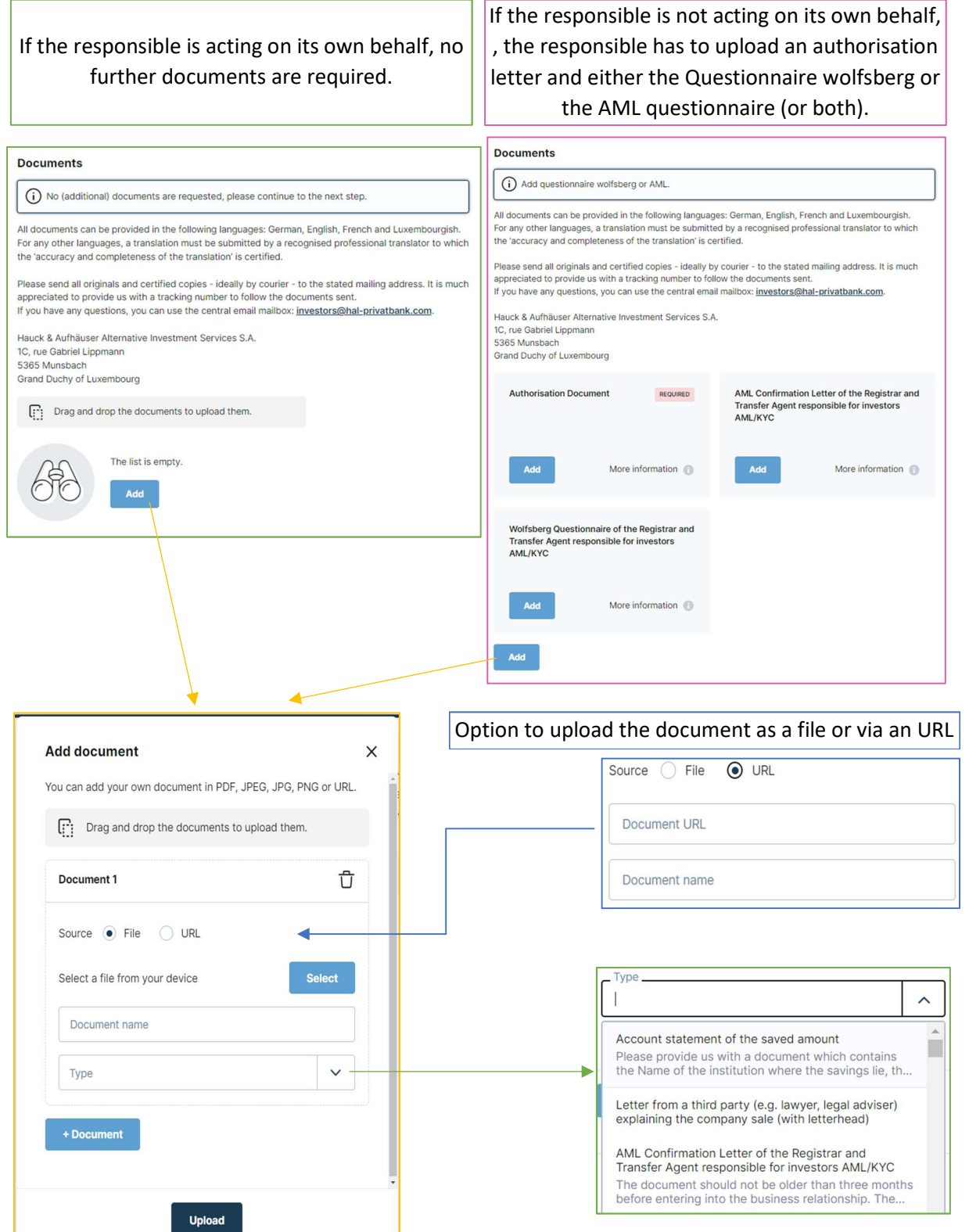

## Client Details

**Overview company details** 

First, the responsible has to complete the information of the company. The "Company Type" as well as the "Country of incorporation", the "Industry/Sector" and the "Country" field can be selected from a drop-down menu.

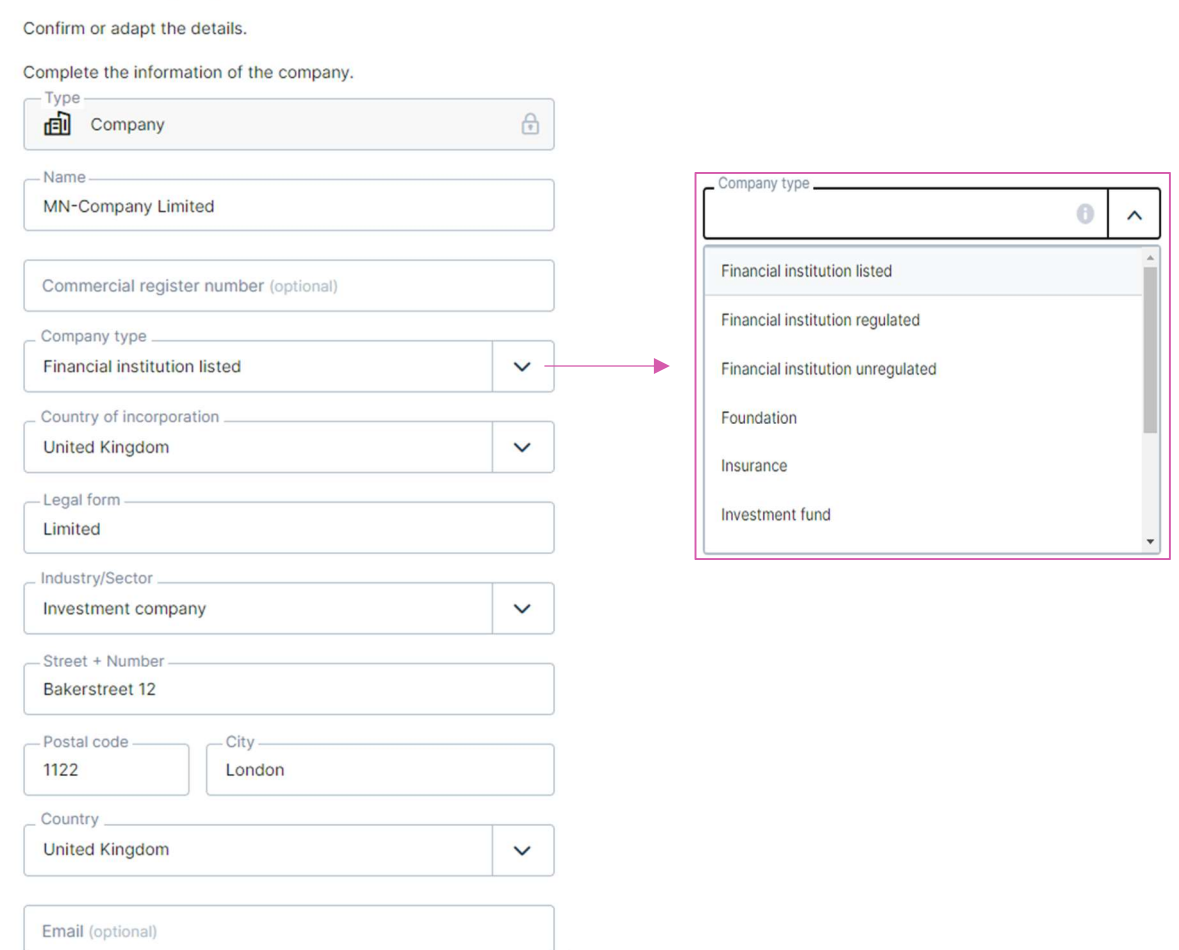

#### 15

The responsible must indicate whether any of the authorized persons or beneficial owners of the investor are politically exposed persons (PEPs). If so, he must indicate in what function.

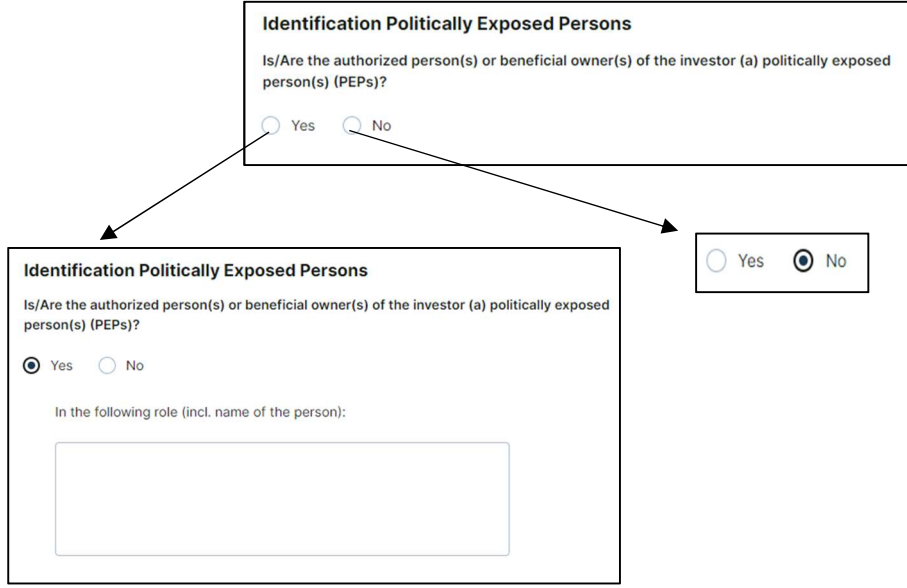

PEP

#### FATCA

The responsible must indicate whether the investor is a Specified U.S. Person. If so, he must indicate the Federal Taxpayer Identifying Number. Moreover, it is asked whether the company is a financial institution. If so, the company must provide a GIIN, if available. If the company is not a financial institution, the responsible must select a category to which the company belongs to.

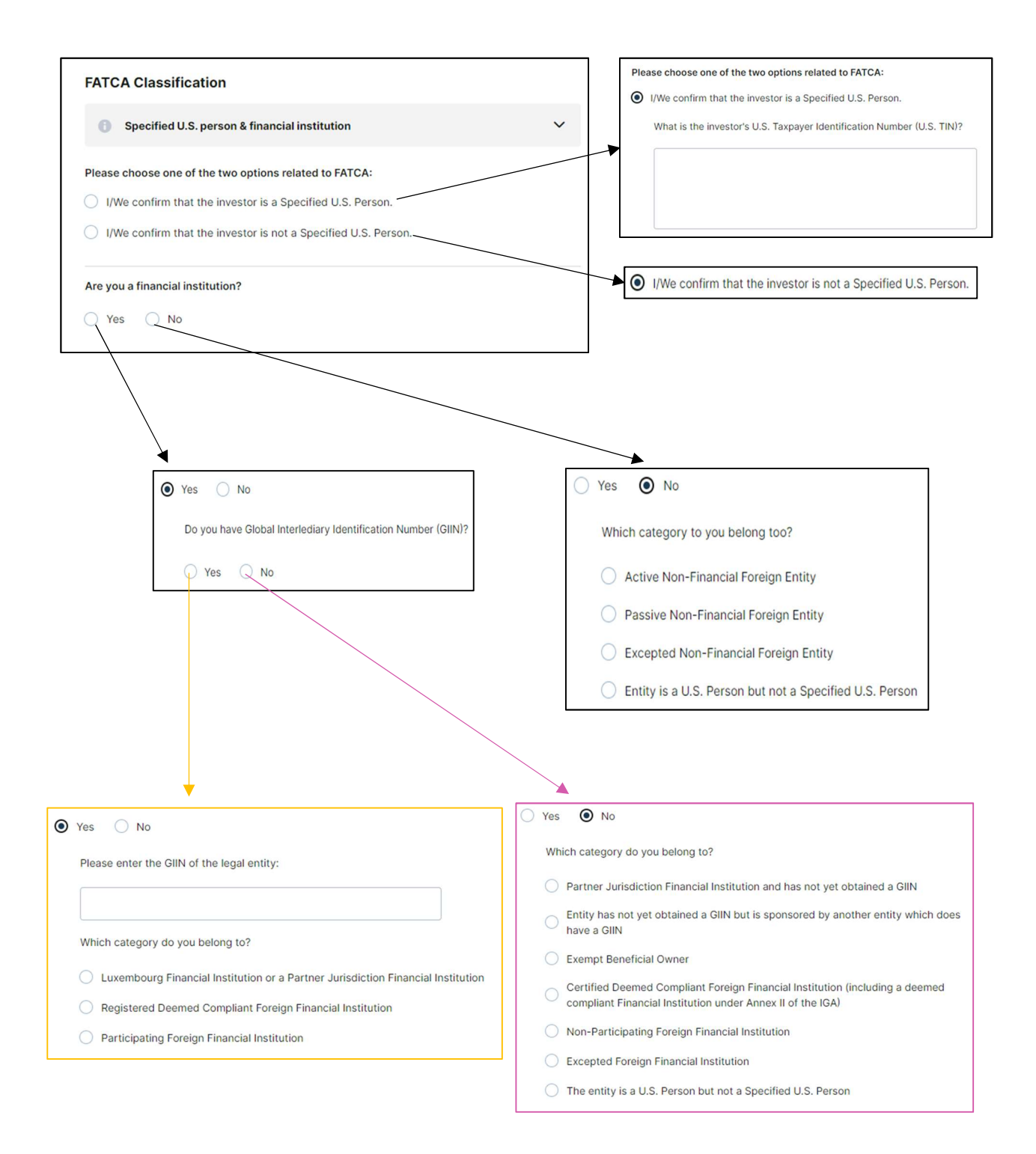

## Client Questionnaire

The client questionnaire asks for details about the customer. A detailed description of each question can be found on the following pages.

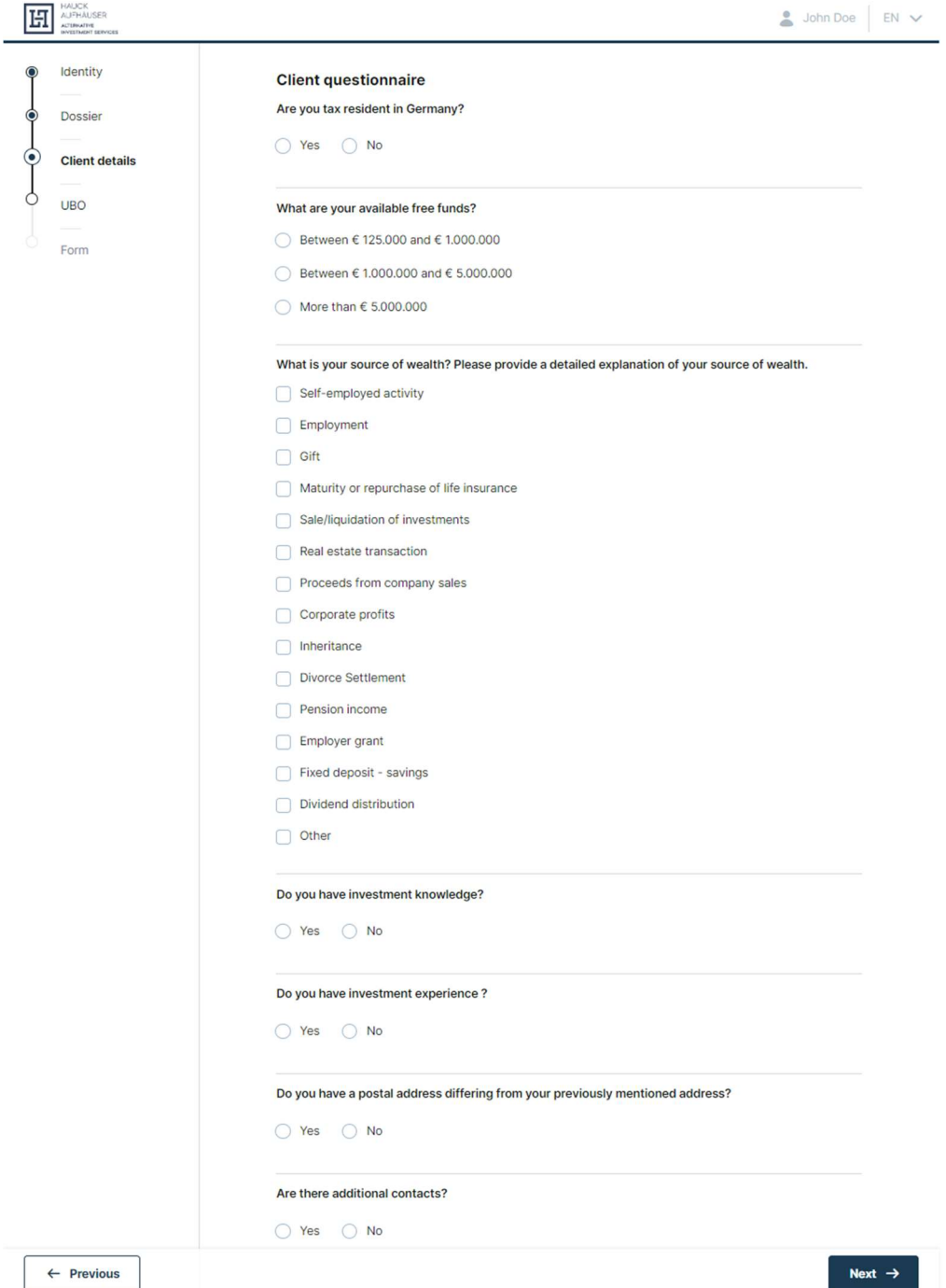

#### Tax Residency

Here the responsible must indicate whether the company is liable to tax in Germany. If so, another window will open where the responsible must enter the name and address of the tax office, the tax office number of the tax office and the tax status. If the responsible is exempt from tax, he must provide an explanation for the exemption and, upon presentation of the NV certificate, the responsible must indicate the expiration date of the certificate.

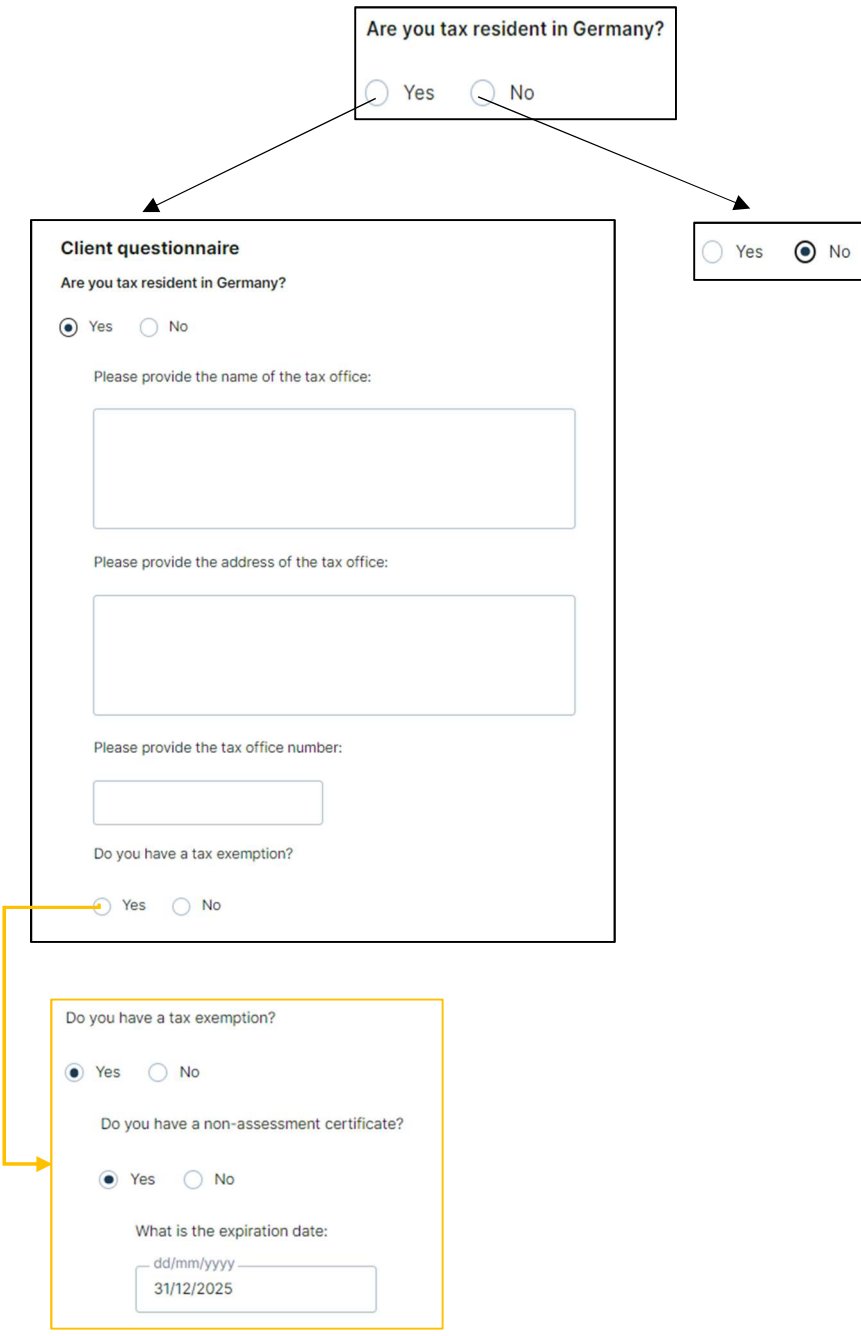

#### Available Free Funds

Here, the responsible simply has to click on one of the 3 answer options that apply to his or her available free funds.

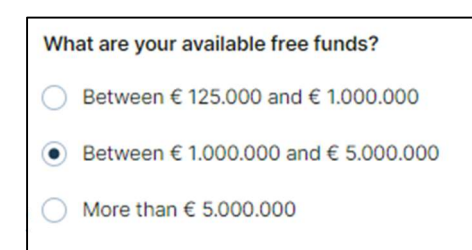

#### Source of Wealth

Here, the responsible has to choose the source of wealth of the company. Further, he has to indicate the core business activities/ sector as well as the countries of the company's main business partners. If other is selected, then the responsible has to specify it in the text box.

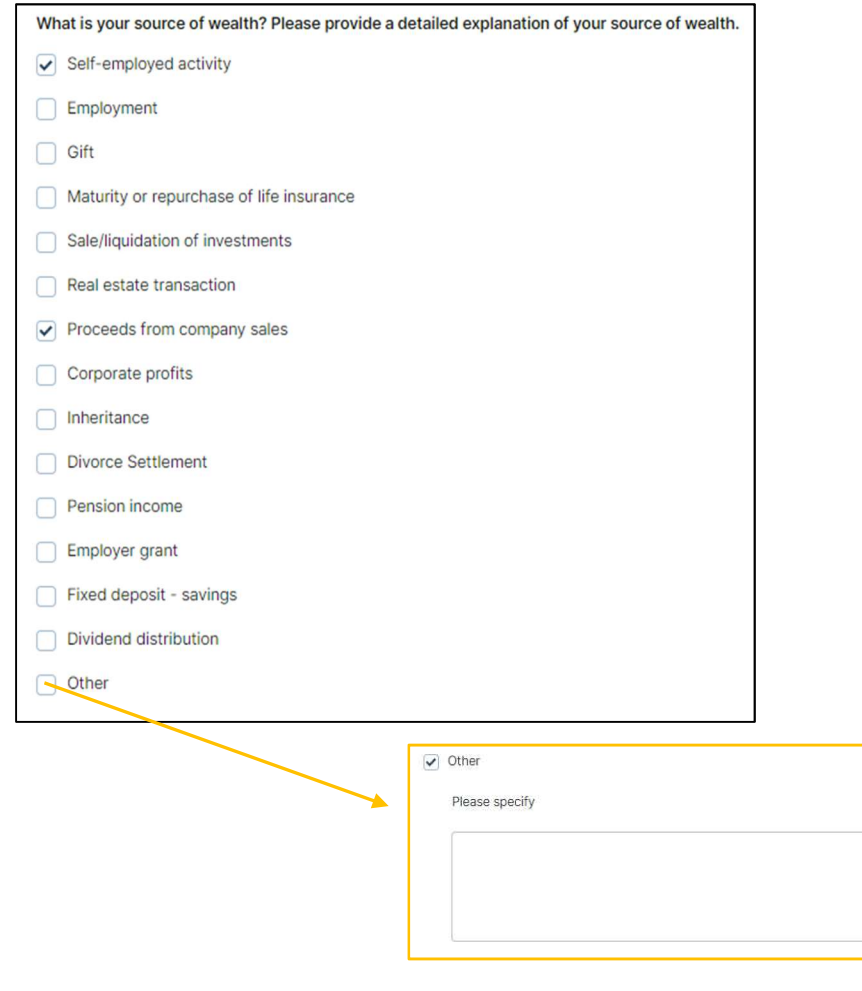

#### Investment Knowledge

Here the responsible must indicate whether he has any investment knowledge. If so, he must select all the relevant knowledge. The responsible can tick as many boxes as he likes. If the responsible chooses "Alternative investments", he will also be asked about the asset classes of real assets.

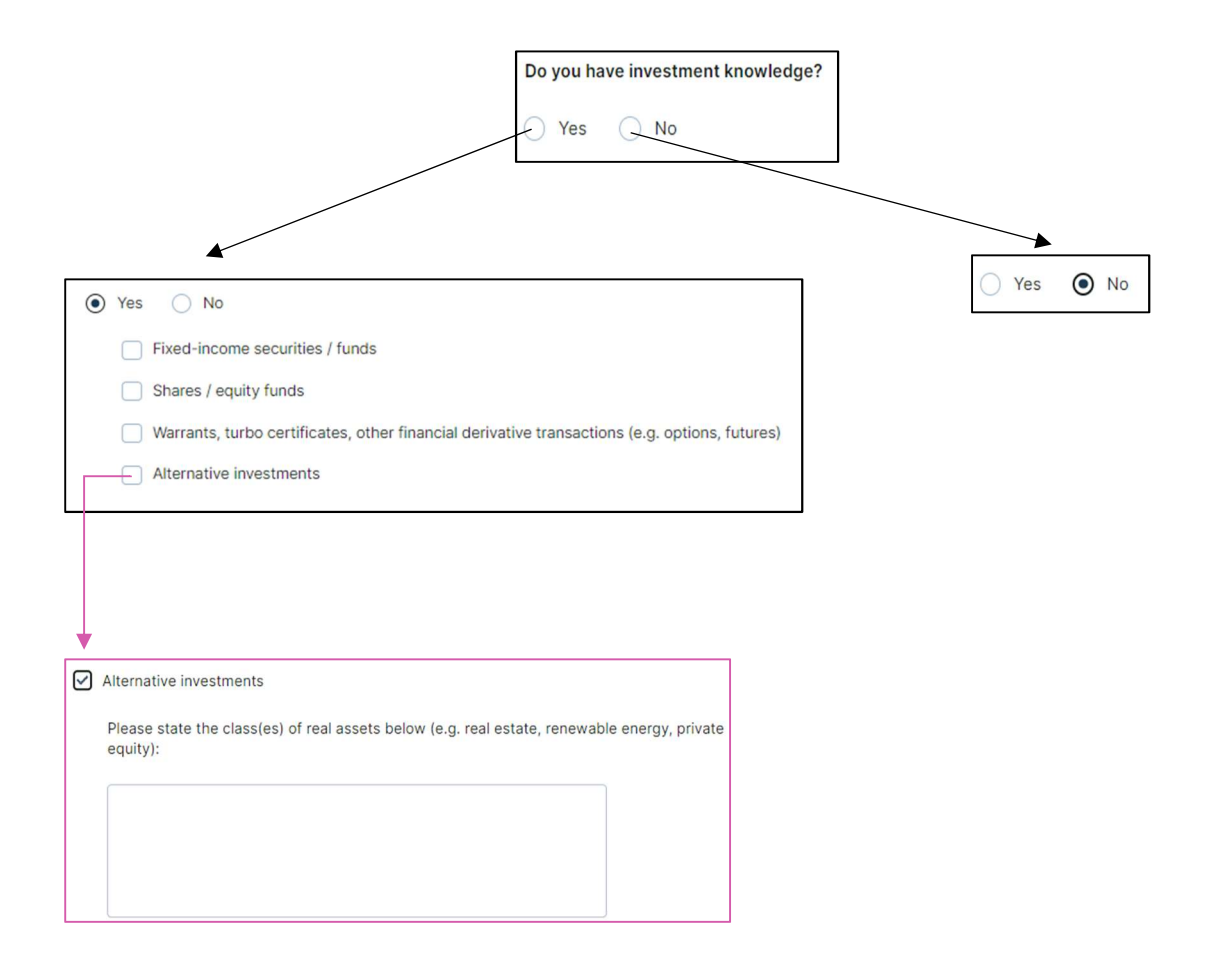

#### Investment Experience

Unlike investment knowledge in the previous question, this is questions is about practical experience in relation to investments made. If the responsible already has investment experience, he must first specify this by selecting the corresponding experiences. Again, the responsible can choose as many as he likes. For each experience, the frequency, number of transactions and average transaction size are then asked.

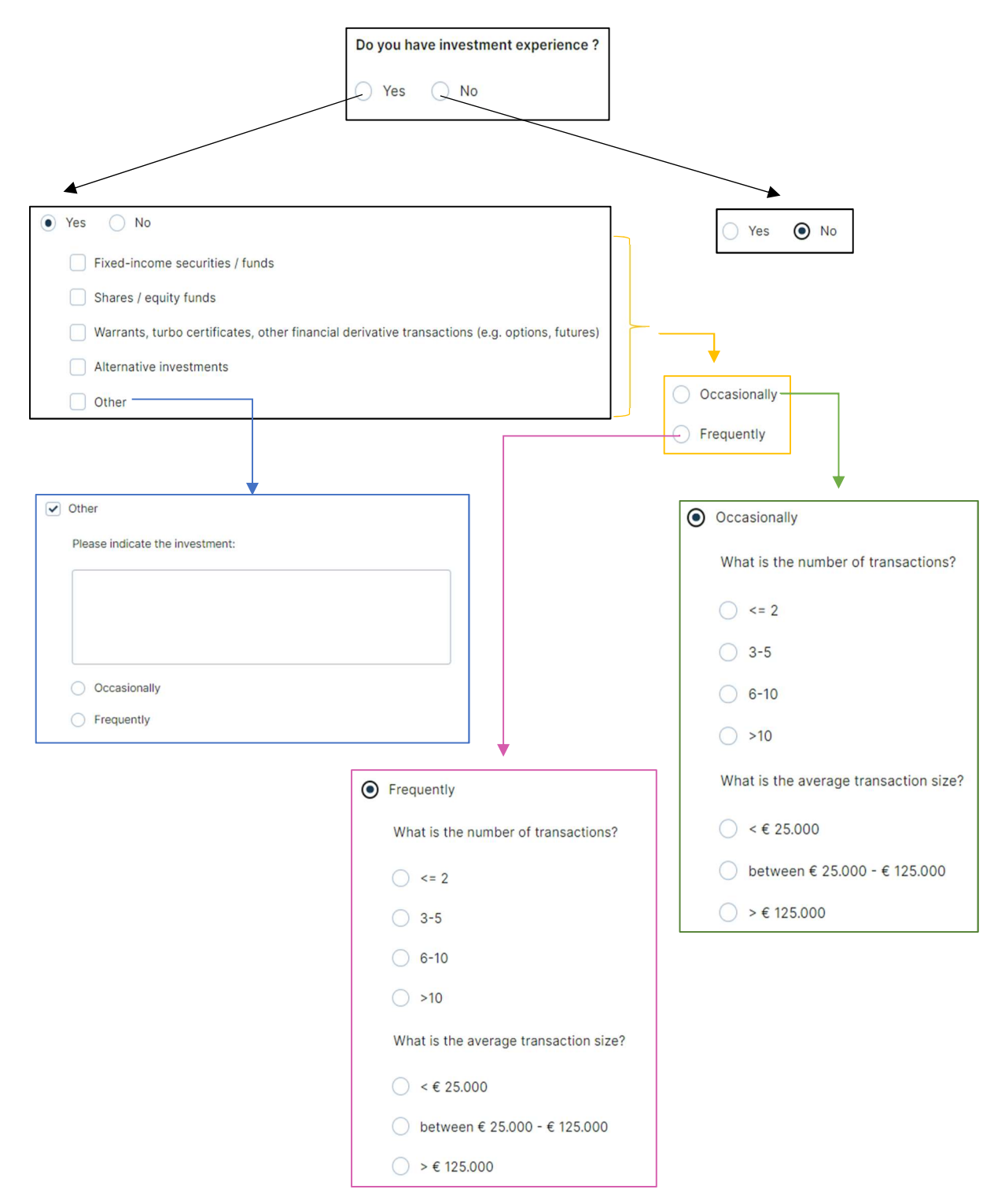

## Mailing Address

If the investor has a mailing address, he must enter it here. The country can again be selected from a drop-down menu.

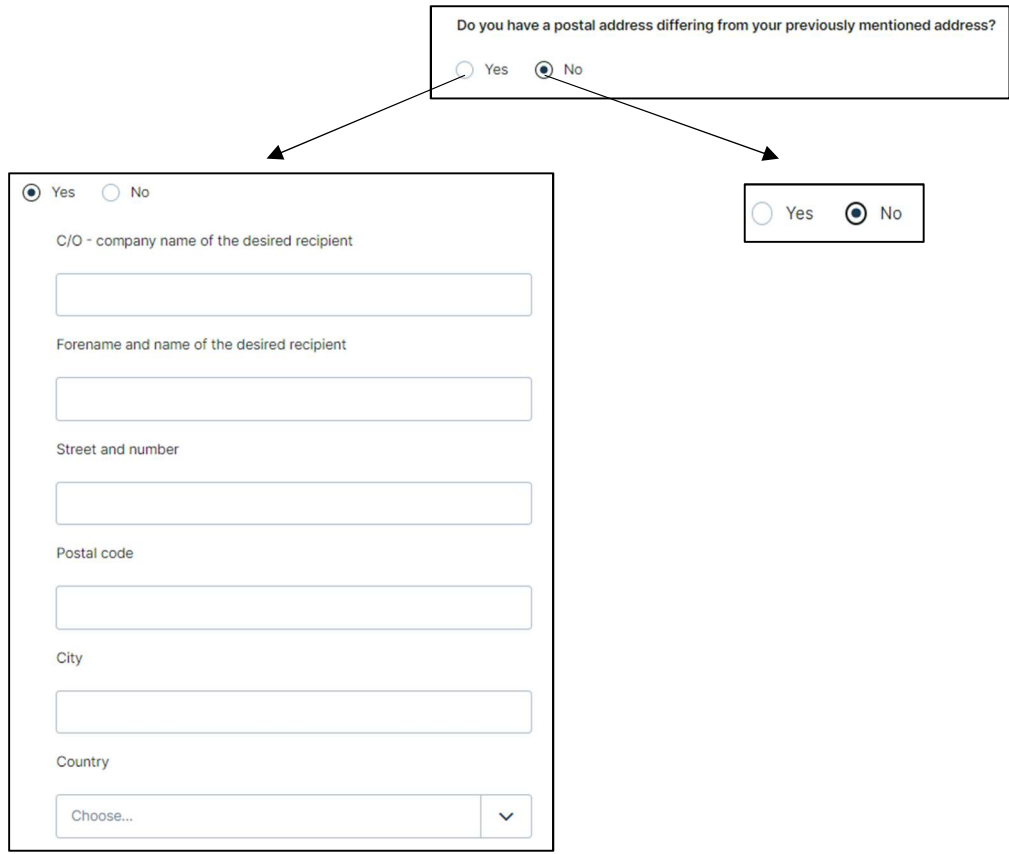

### Additional Contacts

Here, the responsible is asked for additional contacts. If the responsible wishes to add any, he must specify the number and then provide the requested information for each additional contact.

By choosing to add more than 3 additional contacts it will be possible to add a list in the following Document upload step, for example an Excel List can be uploaded that represents all contact details of these contacts.

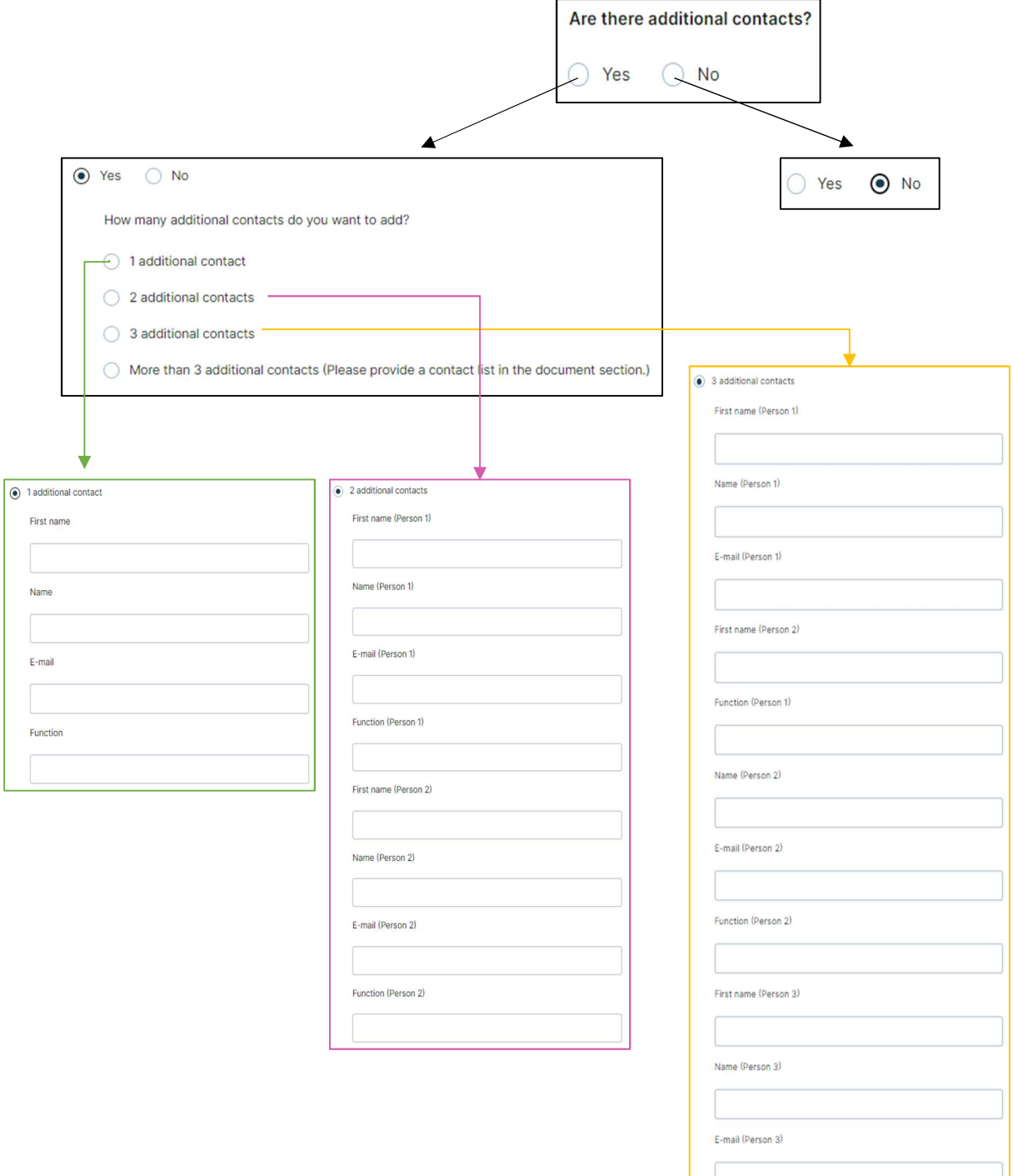

Function (Person 3)

**CRS** 

Here it is asked whether the company is a financial institution. If so, the responsible must specify this by selecting the corresponding statement. If the company is not a financial institution, the responsible must select a category to which the company belongs to. If he then selects "Active Non-Financial Entity", he also has to specify this by selecting the corresponding statement and he then must additionally provide the name of the established securities market.

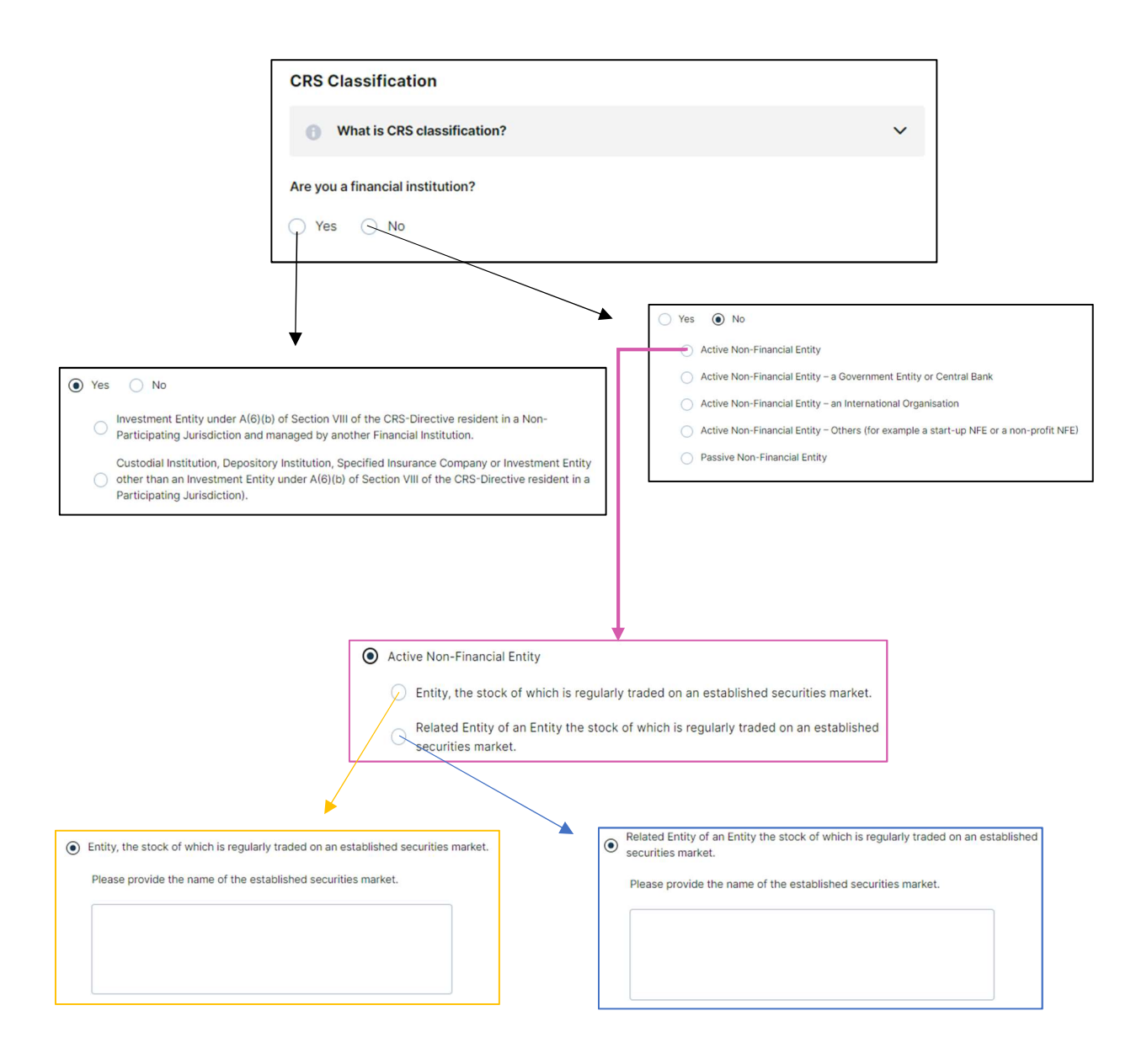

UBO

The responsible must here provide the name and TIN numbers of the UBO. Further, he has to indicate whether the controlling persons are U.S. citizen or resident of the U.S. for tax purposes.

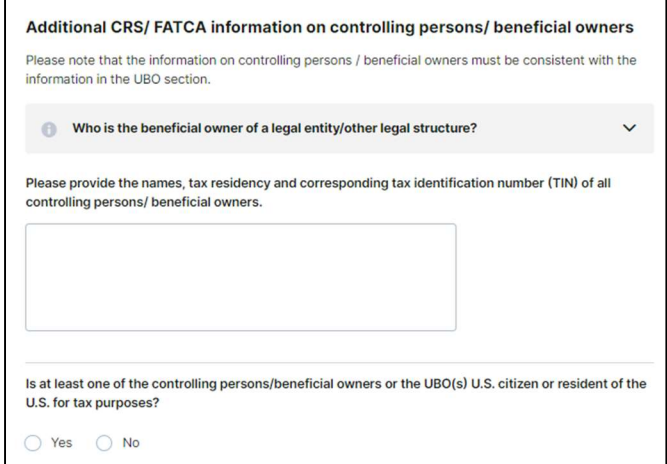

#### Primary Tax Information

If the fiscal address and the residential address are the same, the responsible only needs to provide the tax identification number. Otherwise, he must also provide his or her fiscal address. If the company has more than one fiscal address and tax identification number, the responsible can add them under 'Additional tax information'. However, this is optional.

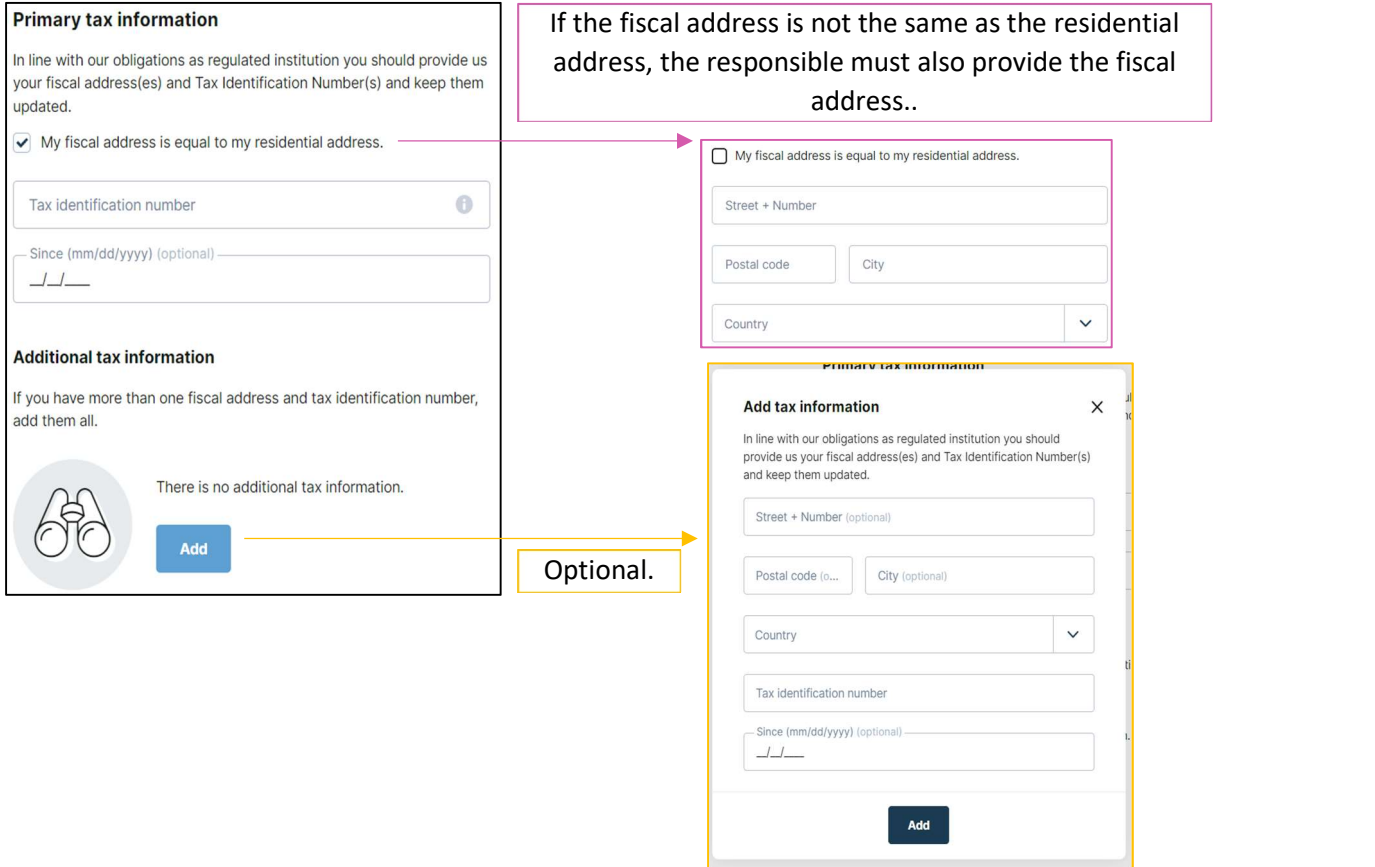

#### Documents

Here, the responsible can see all the documents he has to upload. Only documents marked with the red "REQUIRED" button are mandatory. Which ones are mandatory depends on the answers of the questions about the client details. In the following there is an example on how to upload a document (in this case Bylaws). This procedure also works for all other documents.

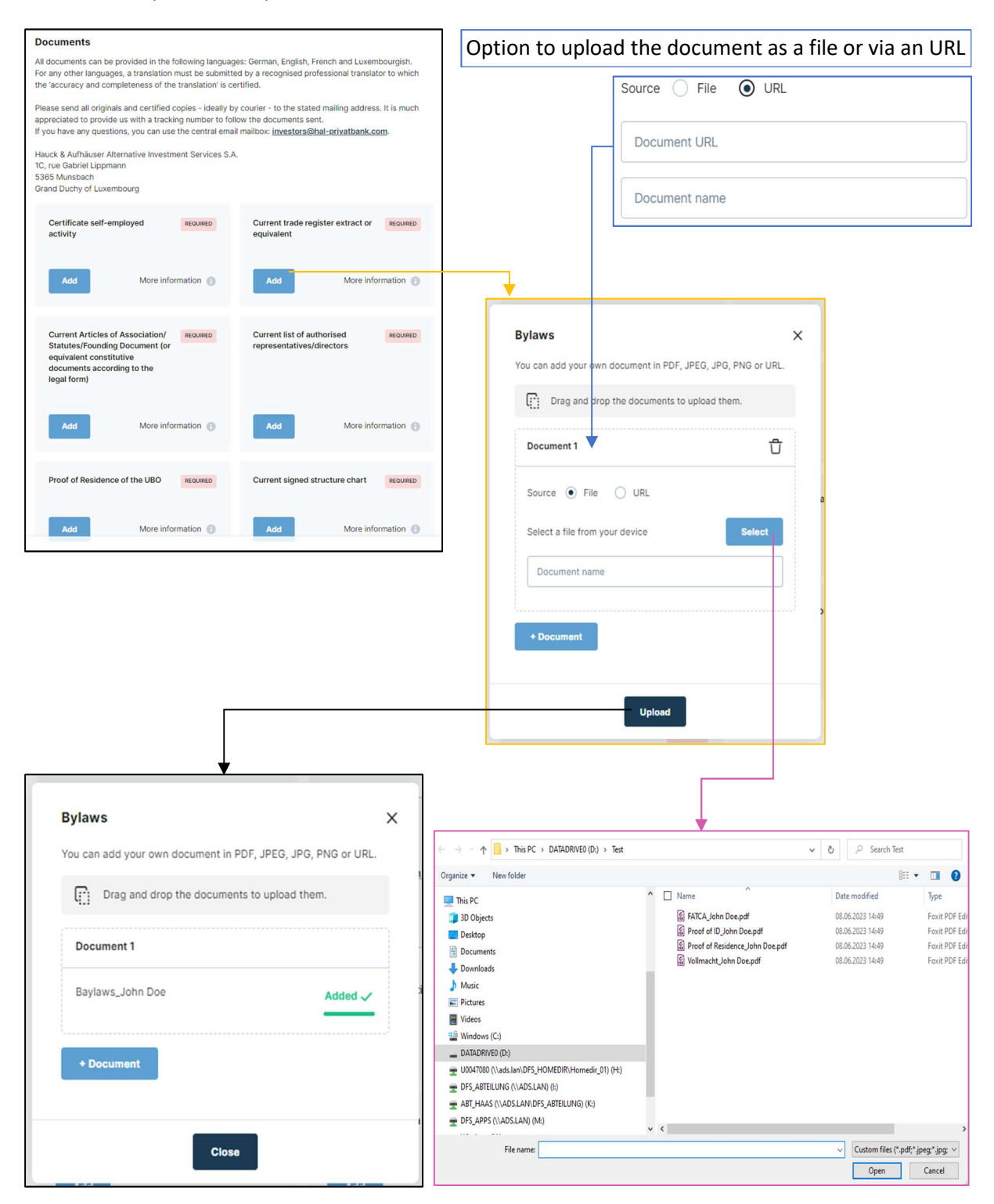

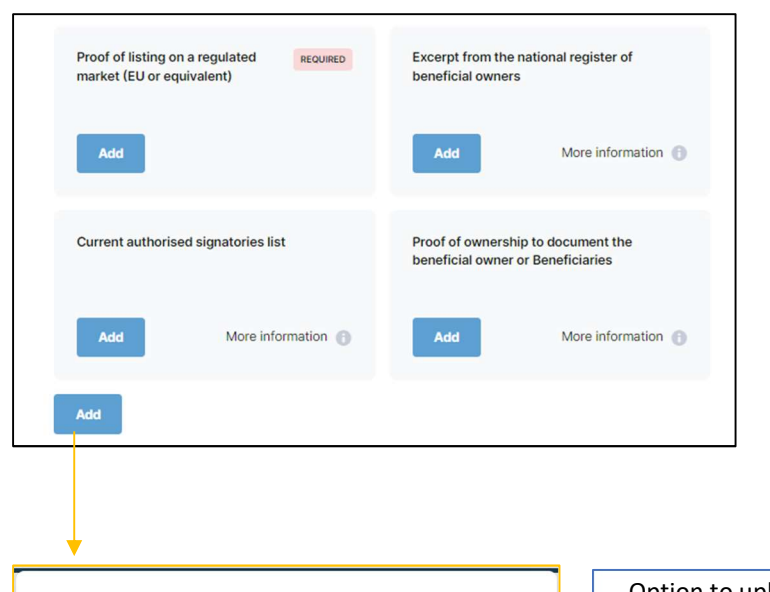

Via the "Add document" button, additional documents can be uploaded. However, this is optional.

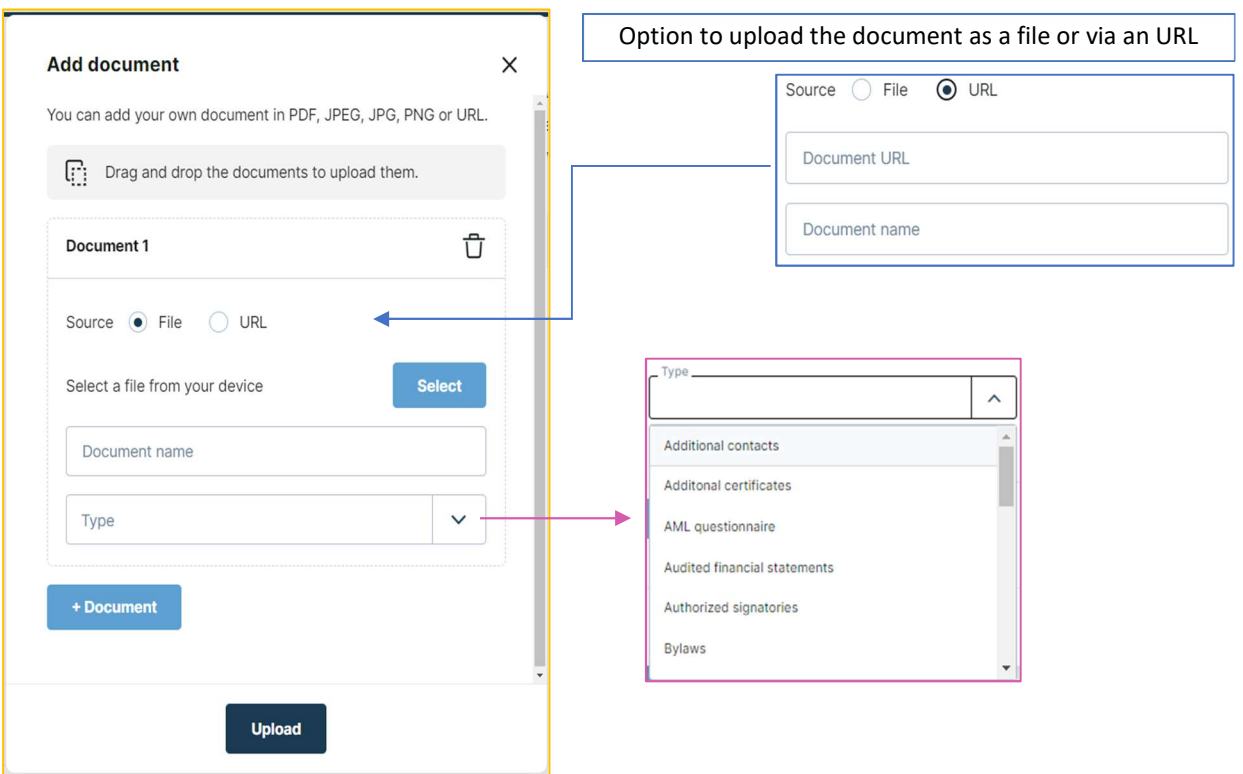

#### UBO

Via the "Add" button, the responsible must add at least one UBO . In the opening window, he must then provide information about the UBO. The "Language" and "Type" fields can again be selected with a drop-down menu. The "Create" button finally adds the UBO. AN UBO can be edited by clicking on the pencil item. By clicking on the bin icon, an UBO can be deleted.

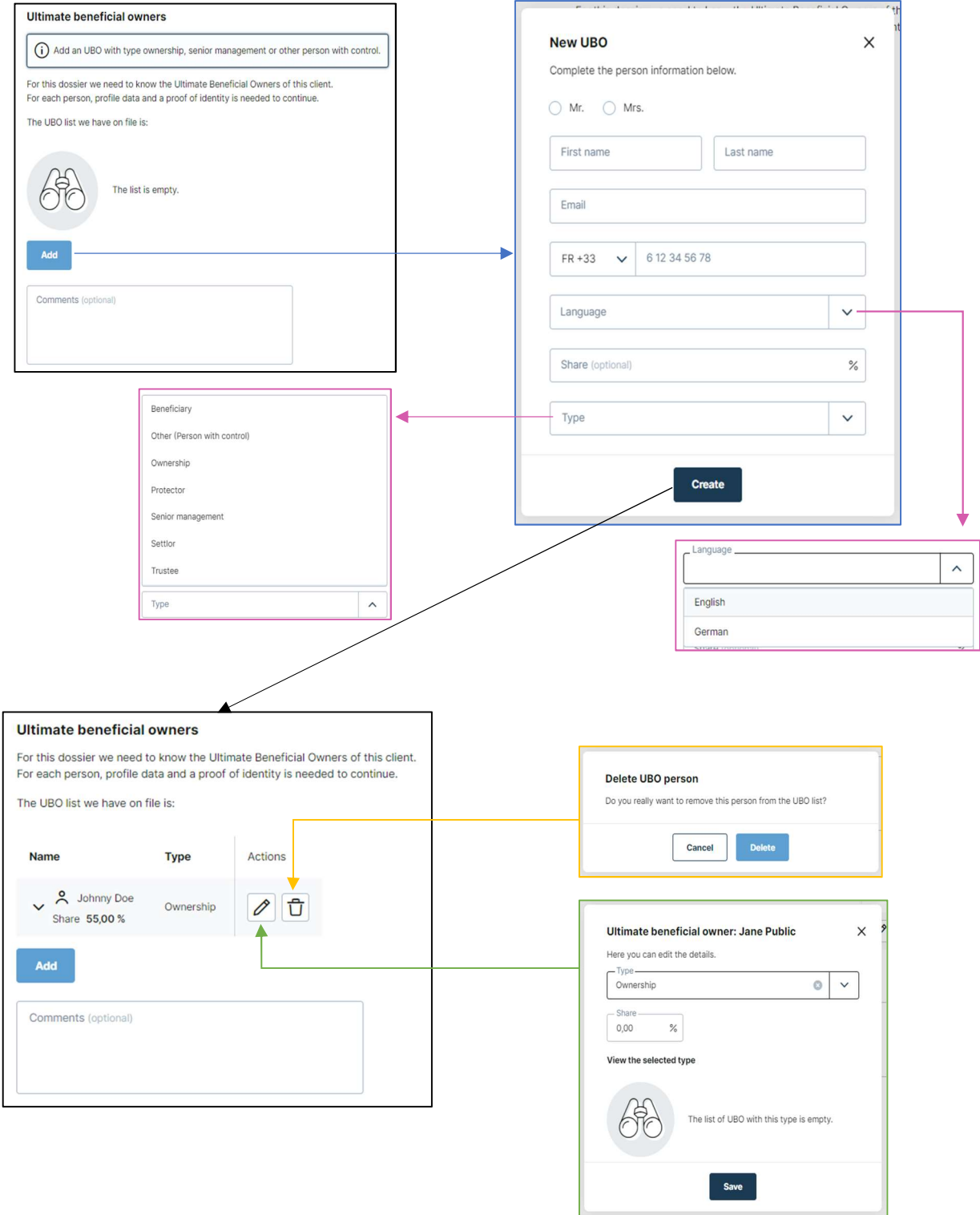

÷

### Proof of Identity of the UBO

The responsible can either fill in the personal information and upload the proof of identity for each UBO or can request it from the UBOs. Via the "Details" button, the responsible can enter the personal information for the corresponding UBO. Via the "Request" button the responsible can enter the contact details of an UBO. When here again clicking on "Request", an email including a link to complete their profile is sent to the UBO.

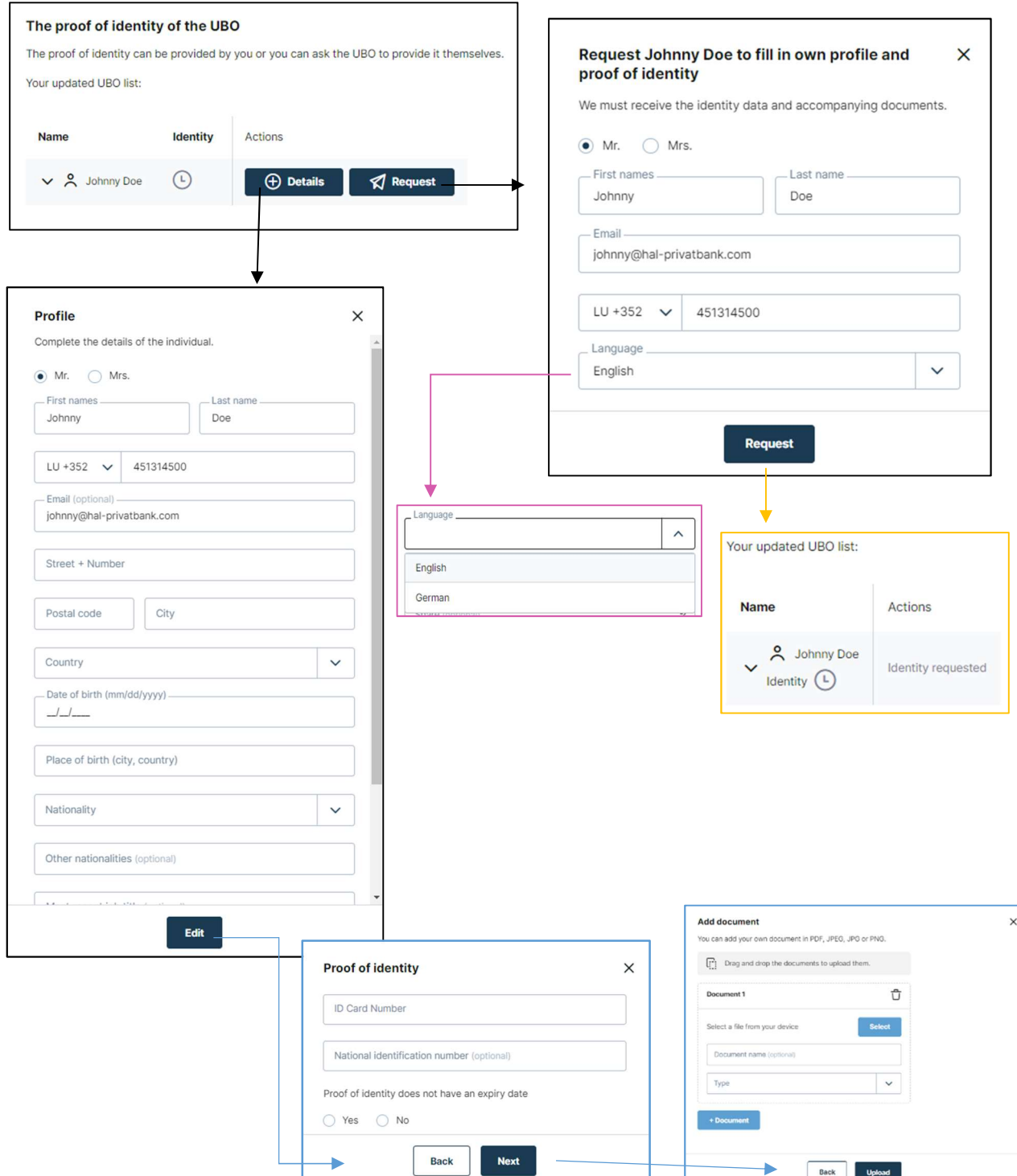

#### Form

When the responsible clicks 'Next' after completing the UBO section, a PDF profile is create which contains all the data collected during the flow.

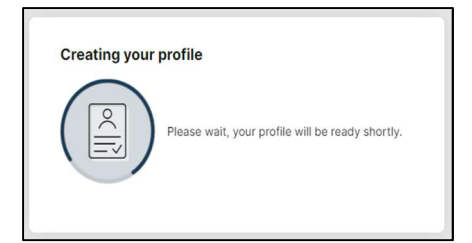

The responsible must look at the profile carefully, check all the information and, if necessary, go to the previous pages by clicking on "Previous" and make improvements or changes.

Once the responsible has done so, he can confirm at the bottom of the form that he has read and accepted the profile created. The "Confirm" button opens a window in which the responsible can cancel or re-confirm the transaction. By confirming again, the responsible closes the flow and the profile is submitted. From this point on, the responsible will not be able to make any changes.

If the investor does not agree with the profile, he can reject the file by clicking on "Reject". We ask you to specify the reasons for rejecting the profile. The data collected will be transmitted, but the dossier will be marked as "rejected by client". If the investor wants to proceed with the creation of the profile, he may request the flow to be reopened.

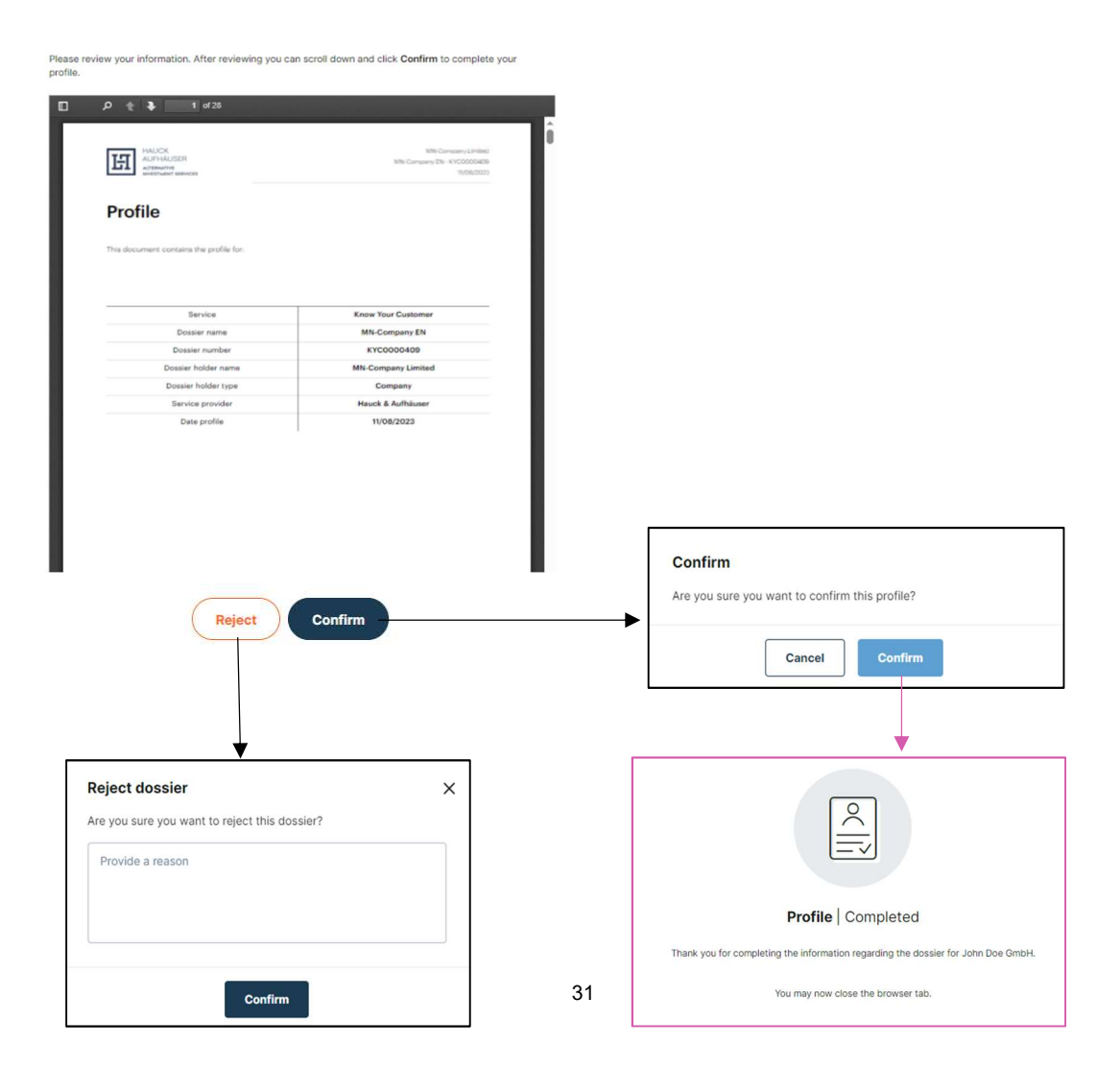